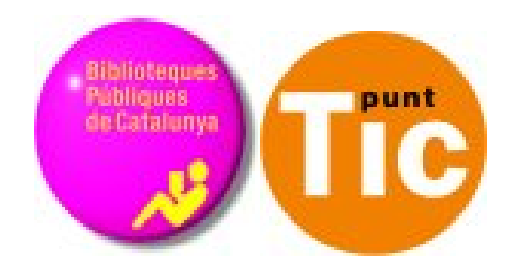

# Módulo 9 Windows: Trabajar con imágenes

Curso de Alfabetización Tecnológica Ordenador Práctico v2

**Programa de formación para las Bibliotecas Públicas de Cataluña**

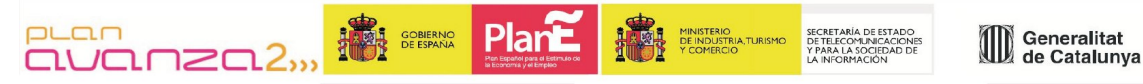

*Este material está bajo licencia Creative Commons Reconocimiento no comercial 2.5 Genérico / Abril 2009*

### **Windows Práctico**

# **Módulo 9: Trabajar con imágenes**

Ficha 900: Conceptos básicos de fotografía digital Ficha 901: Componentes de una cámara fotográfica Ficha 902: Tipos de cámara Ficha 903: A la hora de comprar una cámara Ficha 904: Hagamos buenas fotos Ficha 905: Conceptos técnicos básicos Ficha 906: Consejos prácticos Ficha 907: Cómo descargarmos las fotos Ficha 908: Donde guardar las fotos Ficha 909: Otra posibilidad: la impresión Ficha 910: ¿Y si las colgamos en Internet? Ficha 911: Crear una cuenta de Flickr Ficha 912: Subir fotos a Flickr Ficha 913: ¿Retocamos imágenes? Ficha 914: Picnik Ficha 915: Retoquemos fotos con Picnik Ficha 916: ¿Compartimos las fotos? Las posibilidades de Flickr Ficha 917: Búsqueda de imágenes en Flickr Ficha 918: Grupos

# **Conceptos básicos de fotografia digital**

### **¡Tomemos fotos!**

Bienvenidos. En este módulo nuestro objetivo será conocer las características principales de las cámaras digitales y adquirir algunos conceptos básicos para poder hacer fotografías con un mínimo de calidad.

# **Ficha 901**

## **Componentes de una cámara fotográfica**

**Objetivo:** Es un conjunto de lentes que concentran los rayos de luz emanados por el objeto en la cámara. En su forma más simple lo definimos como un trozo de vidrio pulido. El objetivo es alcanzado por la luz que se dispersa a partir del individuo y le hace converger de nuevo formando una imagen.

**Sujeto y la fuente luminosa:** Cualquier plano o elemento que queramos fotografiar debe encontrarse iluminado por alguna fuente luminosa, una lámpara eléctrica, el sol... Debemos tener presente que fotografiar significa "dibujar con la luz". La luz que alcanza al sujeto es reflejada en todas direcciones, parte de estos rayos atravesarán el objetivo para formar la imagen. Si el objeto es coloreado , también lo serán los rayos que refleje.

**Obturador:** Dispositivo mecánico por el que se controla el tiempo de exposición de la película a la luz. Es decir, es el que permite decidir el momento exacto en el que se hará la fotografía y el tiempo que estará expuesta a la luz.

**Diafragma:** Es el disco que controla la cantidad de luz que llega a la película. El diafragma o abertura siempre está situado cerca del objetivo y actúa como el iris del ojo humano; variando su diámetro podemos controlar la luz que entra en la cámara.

**Visor:** Elemento a través del cual se puede ver anticipadamente la perspectiva y el campo visual que abarca la fotografía. Todas las cámaras portátiles precisan de algún tipo de visor que permita encuadrar y componer una imagen.

**Plano focal:** Definimos el plano focal como la superficie sobre la que se forma una imagen nítida del sujeto. Mientras se realiza una fotografía, la película está extendida a través del plano focal. Cuanto más cerca está la cámara del sujeto, más lejos está el plano focal del objetivo.

# **Tipos de cámara**

### **Cámaras réflex**

Una cámara réflex es una cámara fotográfica en la cual la imagen que ve el fotógrafo a través del visor es exactamente la misma que quedará capturada. Ello se consigue mediante el reflejo de la imagen (de ahí el nombre) sobre un espejo o sistema de espejos.

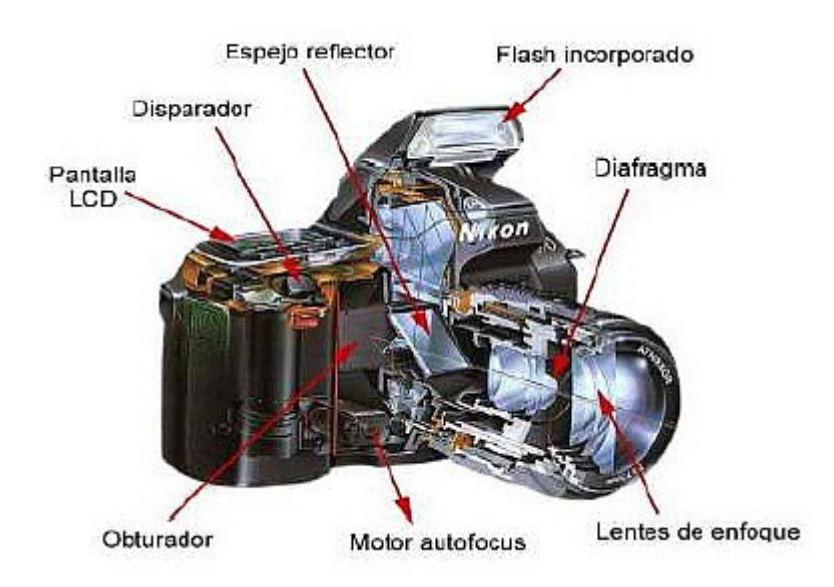

#### **Cámara compacta**

Cámara compacta es el término que se usa para una cámara fotográfica sencilla cuyo objetivo no es desmontable. Las cámaras compactas suelen ser más sencillas de manejar que las cámaras réflex y más económicas. Normalmente su funcionalidad está limitada en comparación con las réflex, aunque suelen ser más ligeras y fáciles de transportar, lo que las hace ideales para llevarlas de viaje, vacaciones y otras actividades de recreo.

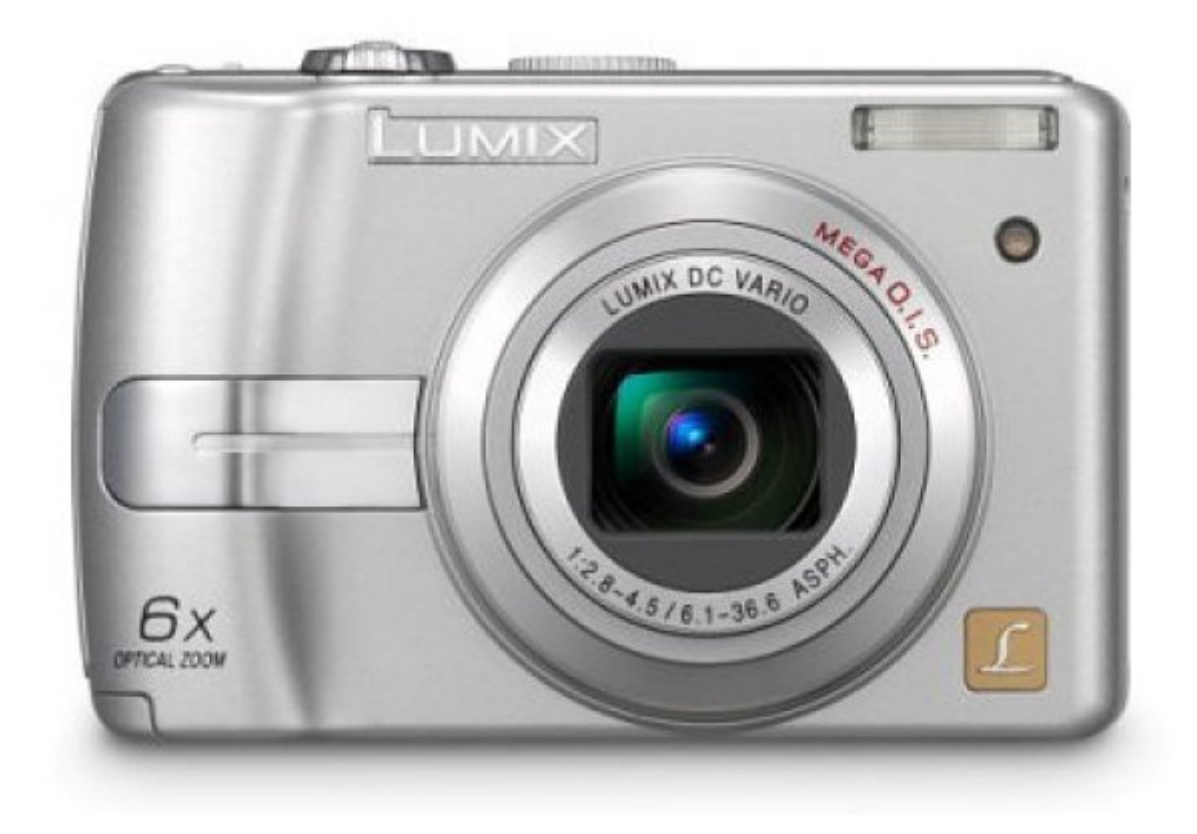

# **Ficha 903**

## **A la hora de comprar una cámara**

Cuando quieras comprar una cámara digital es conveniente tener claros algunos conceptos sobre cámaras digitales:

#### **Resolución**

Si tienes pensado imprimir fotografías en tamaños superiores a 10x15 cm, hay que tener en cuenta que la resolución debe ser de al menos 2 Mb.

#### **Objetivo**

Recuerda que, aunque la resolución es importante, lo es igualmente la óptica: procura que la óptica sea de calidad y de marcas reconocidas.

#### **Memoria**

Procura que el sistema de almacenamiento sea un estándar: CompactFlash, SmartMedia, multimediacard o memorystick.

#### **Zoom**

El contar con un objetivo con zoom es una ventaja, pero es importante asegurar que te venden un zoom analógico (zoom óptico).

Un zoom digital, en realidad, lo único que hace es disminuir la resolución de la imagen para conseguir un acercamiento; este sistema únicamente tiene sentido en cámaras de mucha resolución (mayor de 4 Mb).

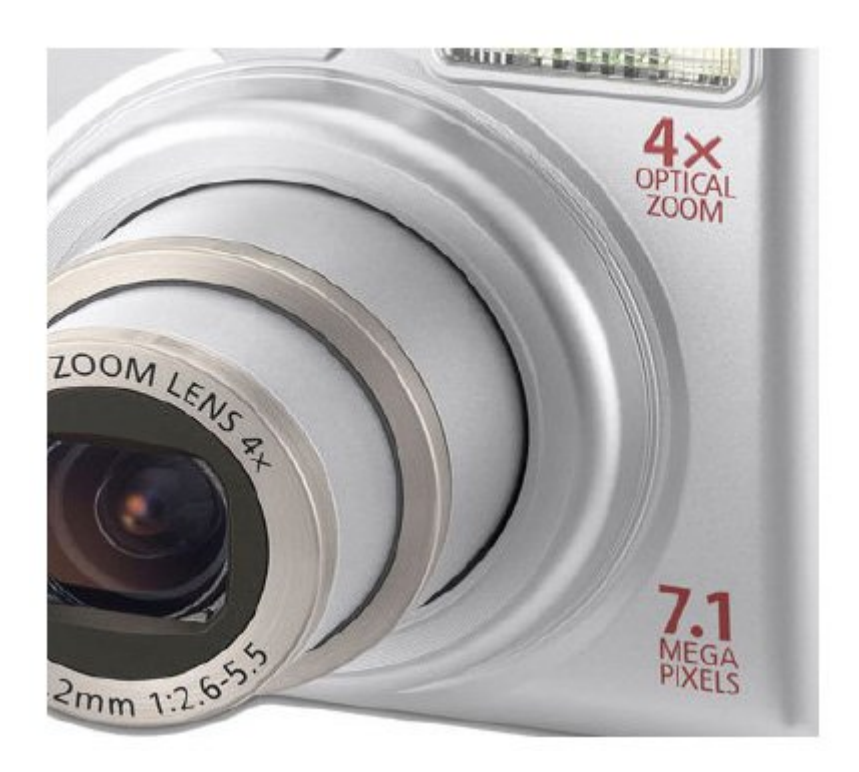

## **Hagamos buenas fotografías**

Fotografiar significa elegir. La fotografía es un fenómeno social. Desde la foto de carnet a las fotografías de ceremonia o de vacaciones, los reportajes, las postales, la publicidad, las fotos artísticas, la fotografía asume una gran función de documentación, interpretación, memoria histórica, e investigación social o antropológica. La fotografía forma parte de la vida colectiva y familiar.

En familias donde hay niños pequeños se realizan más fotografías por la necesidad de inmortalizar imágenes fotográficas de momentos agradables de la vida, la memoria de aquellos recuerdos entrañables.

Son muchas las ocasiones en que nos encontramos con la cámara en las manos.

Hacer una fotografía o fotografiar a los niños, a los animales domésticos y salvajes dentro de su hábitat, el tiempo de espera, el camuflaje y la paciencia para plasmar toda su espontaneidad en el momento justo y preciso, no resulta una tarea fácil.

La fotografía, a diferencia de otras actividades artísticas como la música, la pintura, etc., es totalmente asequible para todos. No obstante, para llegar a conseguir resultados de un cierto valor, se necesita tener algunos conocimientos técnicos.

Captar en nuestro fotograma los diferentes efectos meteorológicos, el hielo, la nieve, la subida de las olas en el mar o el movimiento de un deportista en un salto requieren un cierto tiempo de exposición, enfoque y determinados elementos a tener en cuenta, para recoger todo aquello que tenemos en nuestro campo visual.

# **Ficha 905**

## **Conceptos técnicos básicos**

En esta sección vamos a ver los conceptos básicos de la fotografía:

- Velocidad
- Diafragma
- Enfoque
- Fotómetro
- Profundidad de campo

Vamos a ver una descripción muy práctica de cada concepto:

#### **Velocidad**

Es el tiempo que tarda en abrir y cerrar el obturador (dispositivo que controla el tiempo durante el que llega la luz al elemento sensible, o sea el sensor).

Cuando decimos que hemos realizado una fotografía a 125, nos referimos a 1/125 de segundo.

A la hora de realizar una fotografía tenemos que tener en cuenta que:

- La velocidad recomendable para que no salga la fotografía movida es 125 .
- Cuanta mayor sea la velocidad, más abierto debe estar el diafragma.
- Si nos disponemos a realizar una fotografía a una velocidad inferior a 30, es recomendable el uso del trípode.

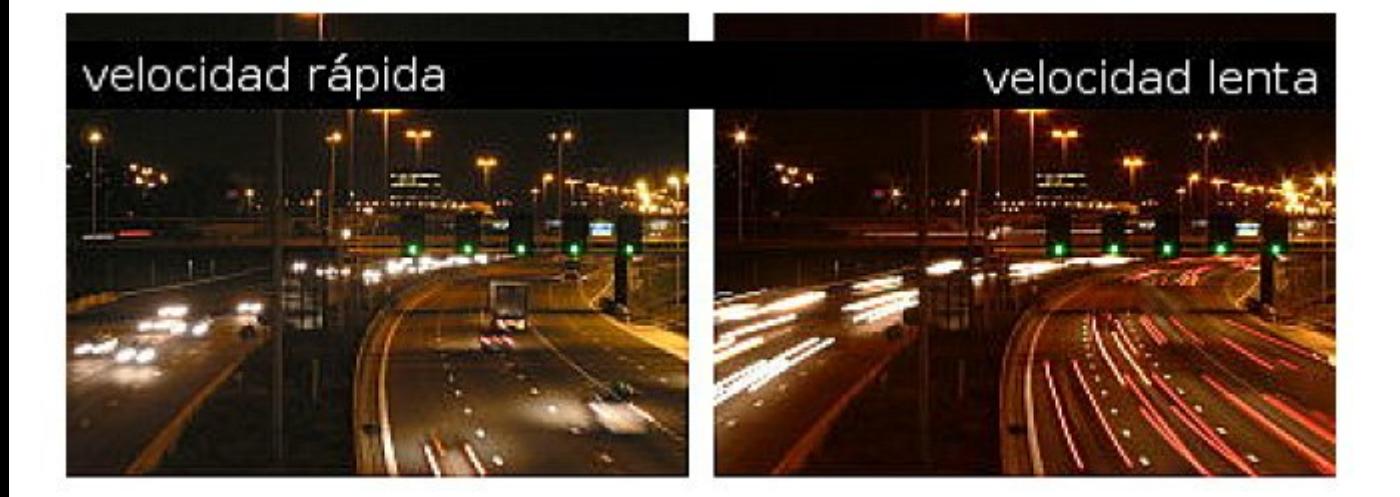

#### **Diafragma**

Es el tamaño de la apertura que realiza el objetivo.

A la hora de realizar una fotografía tenemos que tener en cuenta que:

- Cuanto más alto sea el número de diafragma, más profundidad de campo tendremos.
- Cuanto más alto es el número de diafragma, más cerrado queda el objetivo y, por lo 11tanto, la luz que entra por el obturador será menor.
- 16 de diafragma, objetivo cerrado.
- 2,8 de diafragma, objetivo abierto.
- Cuanto más podamos abrir el diafragma de un objetivo, más alta será la calidad de este objetivo.

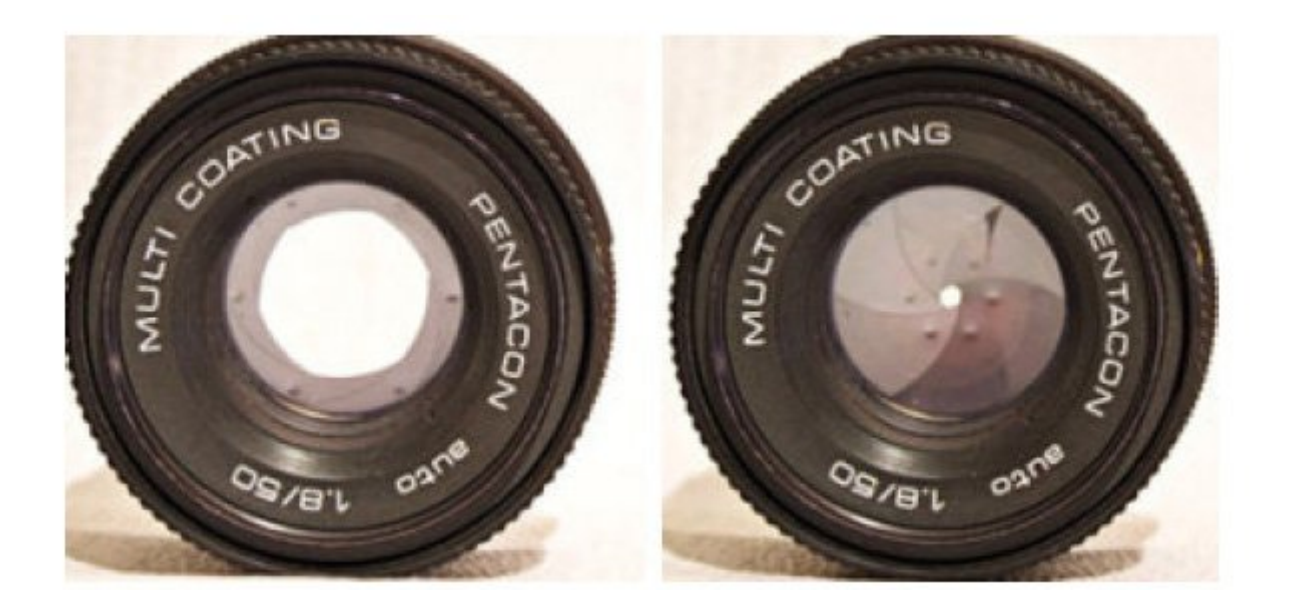

#### **Enfoque**

Es la distancia existente entre la cámara y el motivo que deseemos fotografiar.

En cámaras posteriores el enfoque era visual (en cámaras Réflex).

En los últimos modelos el enfoque es totalmente automático, basta con pulsar el disparador para que la cámara haga una medición y ajuste el foco automáticamente (Autofocus).

#### **Fotómetro**

Su función es medir la intensidad de luz.

Existen fotómetros incorporados en las cámaras, así como también los hay externos. Hoy por hoy la mayoría de las cámaras fotográficas lo traen incorporado y automáticamente conoce la sensibilidad del sensor. Normalmente, las cámaras fotográficas incorporan un fotómetro interno que se encarga de realizar la medición y, si se desea, de ajustar los valores de velocidad y diafragma a la propia cámara.

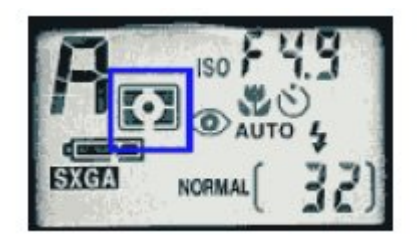

Este tipo de fotómetro es el que podemos encontrar en las cámaras fotográficas actuales, la información que nos muestra es muy completa, ya que además de indicar velocidad y diafragma necesarios, nos indica la sensibilidad de la película, compensador de luces utilizado, así como situación del autofocus de la cámara. En muchos casos, además de la información en el visor, también nos lo muestra en la pantalla LCD situada en la encimera de

la cámara.

#### **Profundidad de camp**o

Por profundidad de campo se entiende la zona en la cual la imagen captada por el objeto es nítida, de manera que en la fotografía que se realice las personas y objetos que se encuentren dentro de esa zona aparecerán también nítidos o enfocados.

Cuanto más cerrado esté el diafragma, mayor será la profundidad de campo. Por el contrario, cuanto más abierto esté el diafragma, menor será la profundidad de campo.

Dependiendo del tipo de fotografía, utilizaremos un diafragma más cerrado o más abierto.

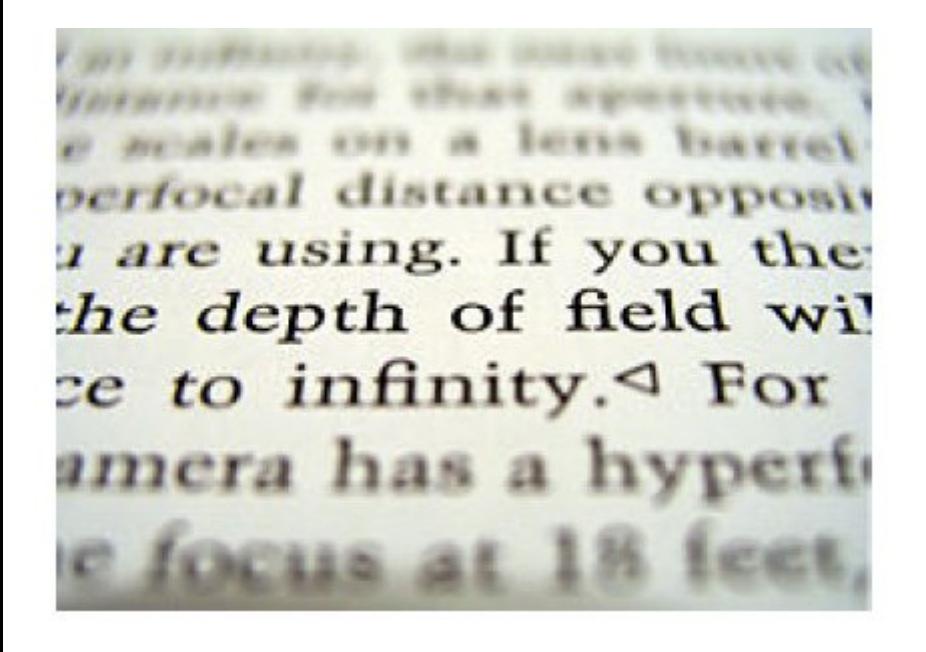

<< Capítulo anterior Índice de contenidos Capítulo siguiente >>

# **Ficha 906**

## **Consejos prácticos**

Vamos a dar 10 consejos básicos para hacer fotografías de una mínima calidad.

#### **1. Sostener la cámara con firmeza**

Un problema con muchas fotografías es que salen borrosas. Muchas veces se puede evitar la "sacudida de la cámara fotográfica" sosteniendo la cámara fotográfica con firmeza. Utilicemos ambas manos, reclinando los codos en el pecho, o utilicemos una pared para ayudarnos. No debemos estar tensos.

#### **2. Pongamos el sol detrás nuestro**

En una fotografía la luz es lo más importante, por eso siempre tenemos que pensar como va a influir la luz en la foto. La mejor apuesta es moverse de modo que el sol siempre quede detrás nuestro o bien a un lado. Con el sol detrás conseguimos una iluminación excelente y con la iluminación lateral conseguimos algunas sombras que nos dan textura y formas.

#### **3. Fotografiemos de cerca**

Los mejores fotografías son aquellas que tomamos de cerca y quitamos todo el "ruido" que hay alrededor. Si miras fotos de gente vemos que no aparecen todos los cuerpos enteros, porque en la mayoría de casos no es necesario. Nos ponemos cerca y llenamos el marco solo con la cara. Tenemos que darle un cierto impacto a la fotografía. Usemos el zoom para conseguir una imagen más "apretada".

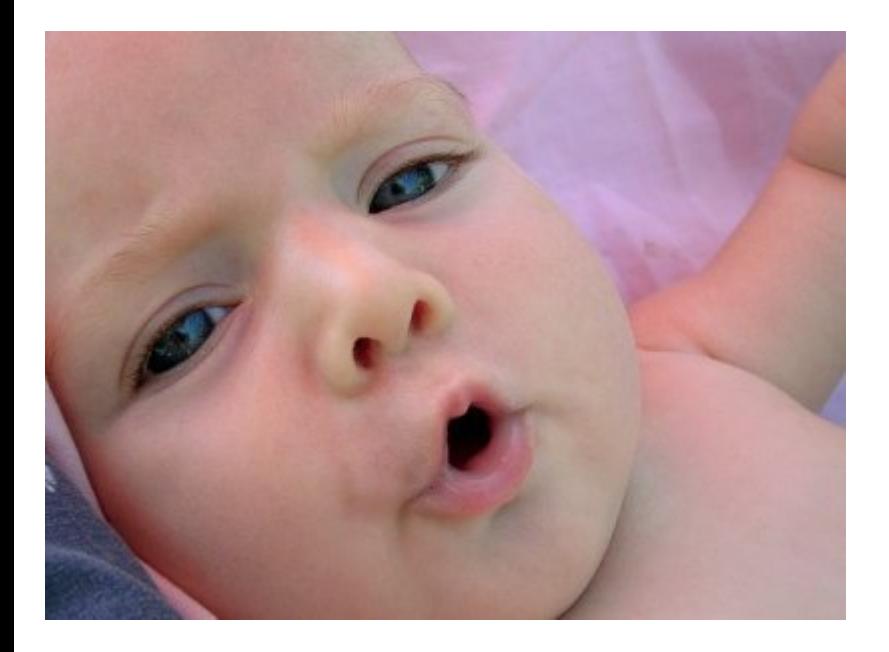

#### **4. Escojamos un formato**

Utilicemos la cámara para acentuar los rasgos más importantes de lo que vamos a fotografiar. Para las cosas altas usemos un formato vertical acentuando, de esta forma, la altura. Usemos un formato horizontal para mostrar una fila de montañas.

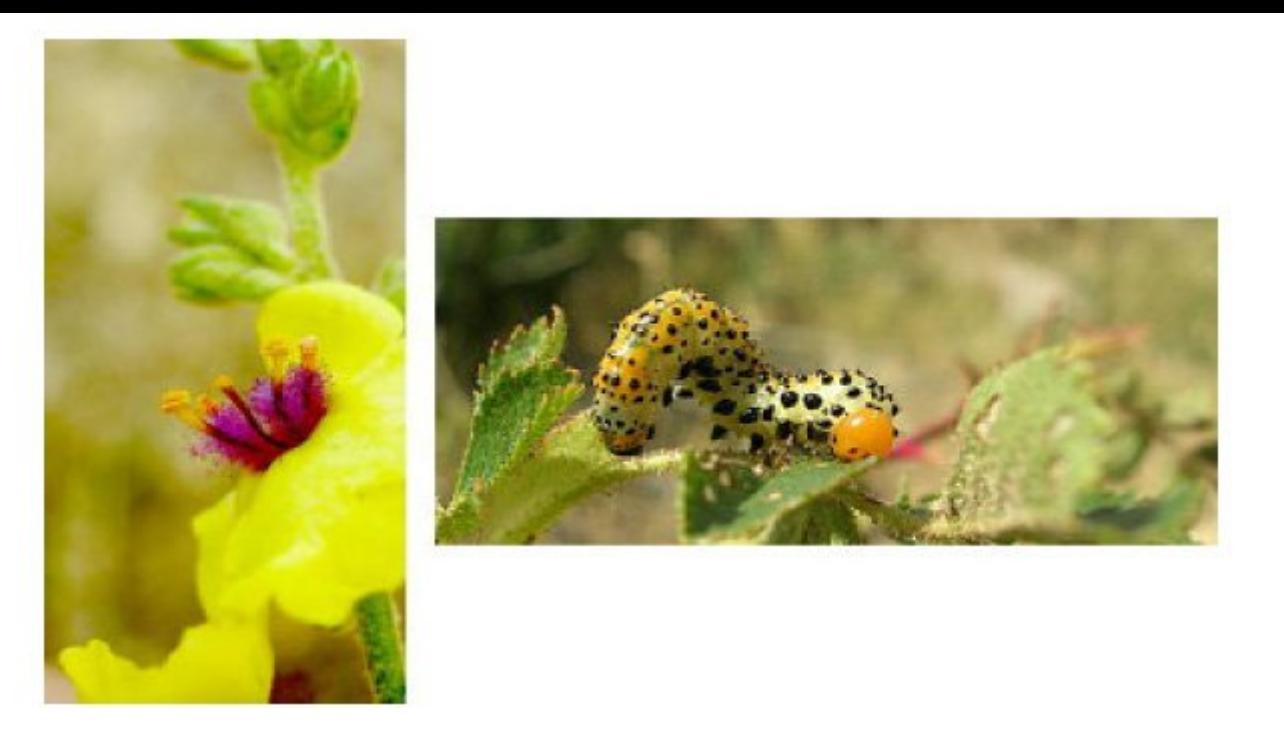

#### **5. Incluír gente**

Las fotografías de paisajes y rocas a veces son agradables, pero a menudo es necesario incluir otros elementos. Incluyamos alguno de nuestros amigos, compañeros, familia, o gente que pasa cerca, para agregar interés humano. Si no hay nadie alrededor, nos ponemos nosotros mismos. Agregar una persona, un coche, o algo de tamaño conocido ayuda para apreciar la magnitud del paisaje

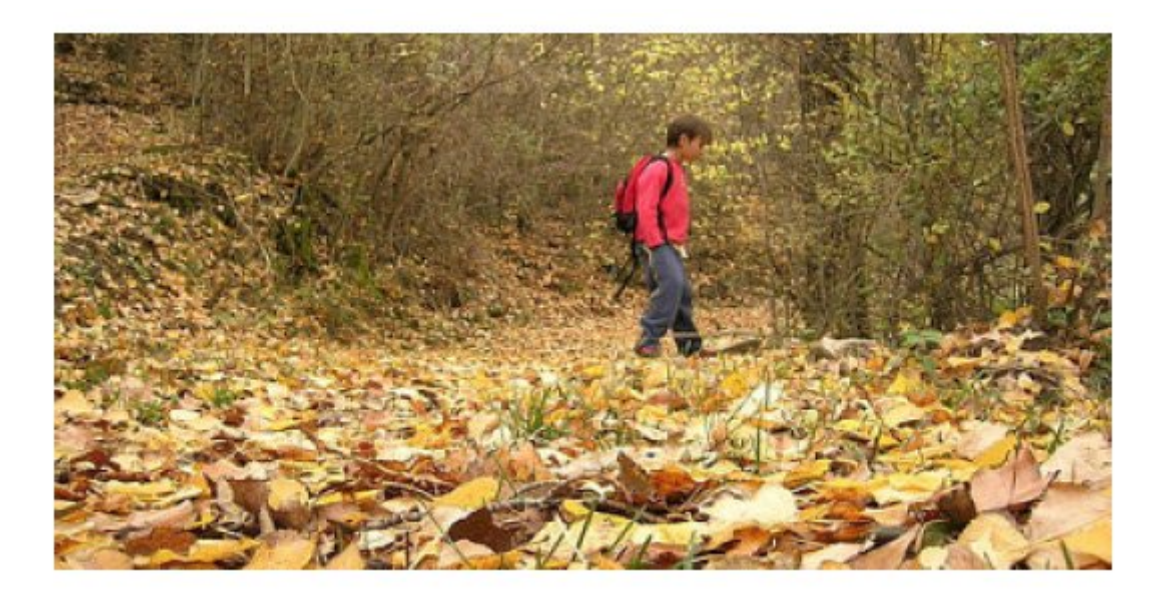

#### **6. Considerad la variedad**

Podemos tomar buenas fotos, pero si son todas del mismo tipo o estilo no conseguiremos nunca ser un buen fotógrafo. Mejoremos nuestra colección de fotografías añadiendo variedad: paisajes y fotos de personas, primeros planos y ángulos amplios, buen tiempo y mal tiempo.

#### **7. Añadir profundidad**

La profundidad es una calidad importante de las buenas fotografías. Quisiéramos que el espectador pensara que no están mirando un cuadro plano, que están viendo a través de una ventana, en un mundo tridimensional. Hay que agregar indicadores para ayudar al ojo. Si nuestro tema es una montaña distante, podemos agregar una persona o un árbol en el

primero plano. Un gran angular de la lente exagera esta perspectiva.

#### **8. Utilizar la proporción**

La belleza de una imagen está a menudo en sus proporciones. Una técnica popular entre los artistas se llama la regla de los tercios. Imaginemos el marco dividido en tres partes, horizontalmente y verticalmente, como un tablero del tres en raya. Ahora pongamos nuestro tema en una de las líneas o de las intersecciones. Utilizar la regla de tres para agregar variedad e interés.

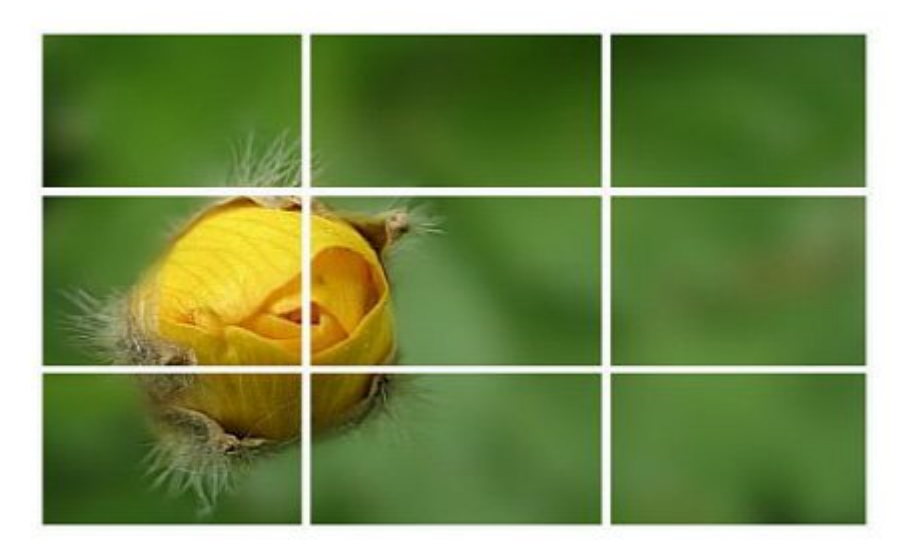

#### **9. Buscar los detalles**

Estamos tentados siempre a utilizar una lente gran angular y "ponerlo todo en la foto". Sin embargo, "todo" puede ser demasiado y puede que no consigamos el efecto deseado. En lugar de ello, enfoquemos hacia adentro con una lente más larga y encontremos un cierto detalle representativo. Una foto de un árbol entero puede hacer que no percibamos la magnitud del árbol. Pero una foto solo de la base del tronco, con una persona para la escala, nos dan una mejor visión de lo que queremos mostrar.

#### **10. Colocar el horizonte**

Dónde coloquemos el horizonte en una fotografía afecta a la enfatización de la imagen. Para mostrar la tierra, utilicemos un horizonte alto. Para mostrar el cielo, un horizonte bajo. Seamos creativos.

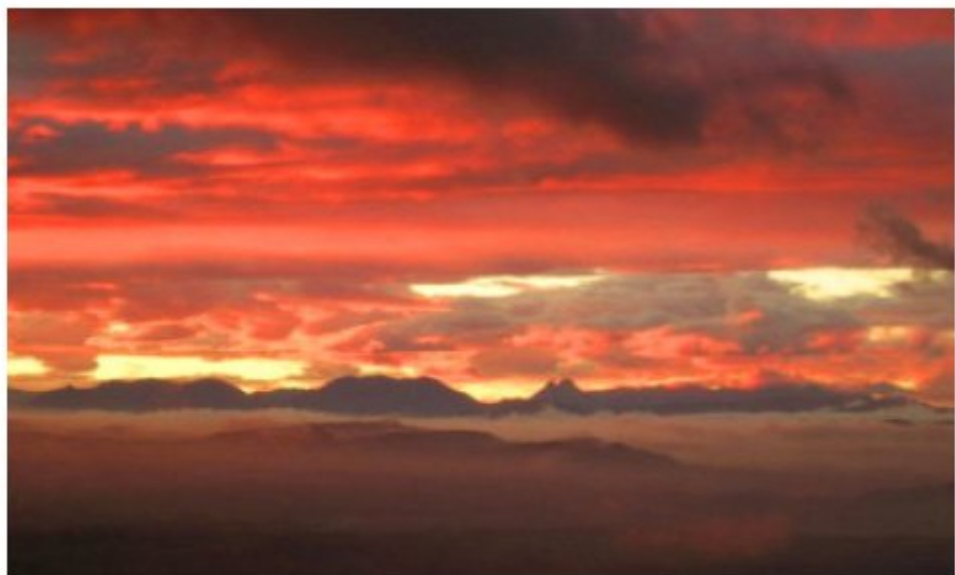

### **Lecturas opcionales**

<< Capítulo anterior Índice de contenidos Capítulo siguiente >>

# **Ficha 907**

### **¿Cómo descargamos las fotos?**

Ya hemos comentado que las cámaras digitales compactas, gracias a su tamaño y a su facilidad de uso, nos invitan a tomar un montón de fotografías durante multitud de situaciones de la vida cotidiana.

Guardar las fotografías no es ni la mitad de divertido que tomarlas, pero si no tenemos cuidado, pueden dañarse, las podemos perder para siempre o podemos no encontrarlas en el momento que deseemos verlas.

Las cámaras llevan memorias externas que pueden ser de muchas capacidades: 16Mb, 32Mb, 64Mb, 256Mb, 512Mb, 1G, 2G, 4G...

Dependiendo de la calidad con la que tomemos nuestras fotos, éstas ocuparán más o menos espacio y, por lo tanto, nuestra tarjeta será capaz de guardar un número mayor o menor de tomas. Si disparamos mucho, la tarjeta se llenará en seguida, si disparamos menos, la tarjeta nos durará más tiempo, pero en los dos casos llegará el momento en que ya no nos quepan más fotos y, por lo tanto, no podremos disparar más veces.

Debemos pues vaciar la tarjeta, pero ¿cómo?, ¿dónde las colocamos?

Si no disponemos de ordenador, podemos dirigirnos a alguna tienda dedicada a la fotografía y nos lo harán. Eso si, inos tocará pagar!

Si disponemos de ordenador podemos hacerlo nosotros mismos.

El primer paso es copiar las fotos que tenemos en la tarjeta de la cámara al disco duro de nuestro ordenador. Tenemos dos formas de hacerlo:

- **Usando el cable USB y el programa que lleva la cámara**
- **Mediante un lector de tarjetas**

Vamos a ver cómo se hace.

### **Usando el cable USB y el programa que lleva la cámara**

Vamos a dar una sencilla explicación, pero te recomendamos que leas las indicaciones que lleva tu cámara para que no tengas problemas.

Con la cámara se incluye un cable USB especial para conectarla a un equipo. Conectemos el extremo más ancho de dicho cable USB al ordenador.

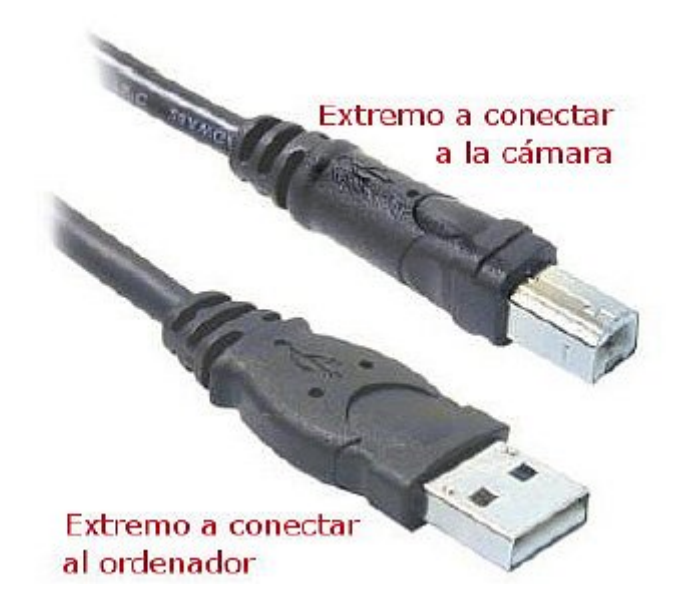

Abrimos la puerta de goma del lateral de la cámara y conectamos el extremo más estrecho del cable USB al conector USB de la cámara.

**NOTA:** Si el equipo funciona con el sistema operativo Windows XP, al encender la cámara en el paso siguiente aparecerá un cuadro de diálogo con el mensaje **Seleccionar el programa** que se ejecutará con esta acción. Hacer clic en **Cancelar** para cerrarlo.

3.Encendemos la cámara. El Software de descarga de imágenes (de nuestra cámara) se ejecutará en el equipo. Si hemos configurado el software para que descargue automáticamente imágenes en la cámara, las imágenes se descargarán automáticamente en el equipo. Si no es así, en la pantalla de Bienvenida tenemos que hacer clic en **Iniciar descarga**. Si hay alguna imagen en la cámara que se haya seleccionado en el menú **Compartir** para imprimirse o enviarse por correo electrónico, estas acciones se iniciarán una vez que dichas imágenes se hayan descargado en el equipo.

4.Cuando en la pantalla de descarga del equipo aparezca **Finalizado**, indica que las imágenes se han guardado y publicado. iLo hemos conseguido! Ya podemos desconectar la cámara del equipo.

#### **Mediante un lector de tarjetas**

La forma más cómoda de descargar las fotos es, sin duda, usar un lector de tarjetas. Puede estar integrado en el ordenador o ser externo. Normalmente son compatibles con un gran número de tipos de tarjeta, pero de todas formas, si tienes que comprarte uno, asegúrate de que sea compatible con el tipo que usa tu cámara.

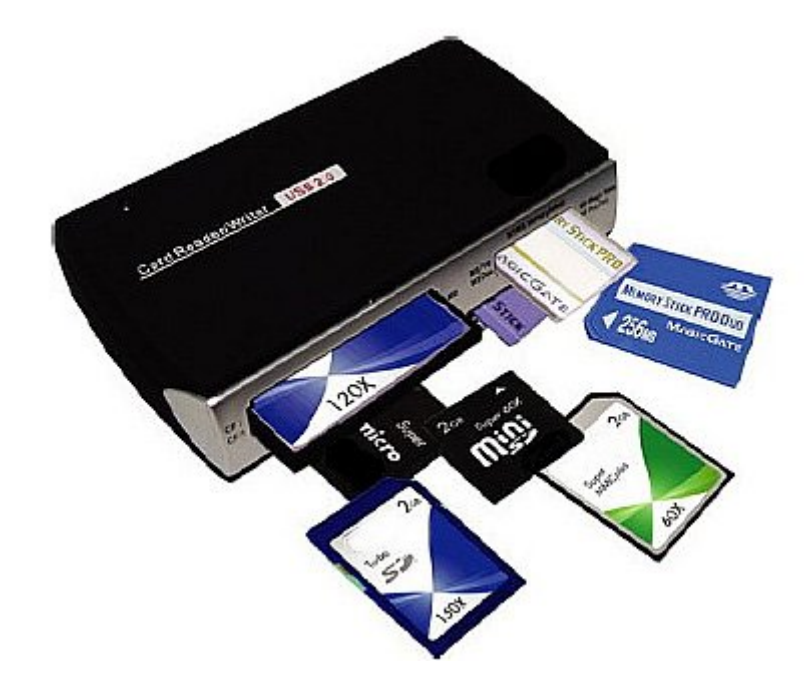

Lo que tenemos que hacer es sacar la tarjeta de la cámara e introducirla en el lector. El ordenador reconocerá la tarjeta como si fuera un disco.

Según el sistema operativo que usemos, nos aparecerá directamente una ventana con todas las opciones posibles: copiar a un directorio, imprimir, visualizar... Si no se nos abre ningún diálogo no pasa nada, abrimos la tarjeta como si fuera una carpeta de imágenes y hacemos la operación que queramos.

Nuestra intención en este caso es pasar las fotos de la cámara al disco duro. Así que copiaremos la carpeta y la pegaremos en el disco duro. Una vez hayamos comprobado que están en el disco duro y que se ven correctamente, procedemos a suprimirlas de la tarjeta de la cámara, para poder seguir haciendo fotos.

### **Dónde guardar las fotos**

Ya hemos comentado anteriormente que la fotografía digital ofrece la posibilidad de tomar infinidad de tomas sin miedo a arruinarnos con el revelado. Las tarjetas de memoria y los discos duros de los PC cada vez tienen más capacidad, y por lo tanto podemos caer en la tentación de guardar todas las fotos que hagamos en nuestro PC, corriendo el riesgo de convertir el ordenador en un cajón de sastre donde es prácticamente imposible encontrar nada. Y si tenemos la desgracia de que nuestro disco duro se estropee, iimaginaros! ¡Perderíamos todas nuestras fotos!

Está claro, pues, que deberíamos hacer copias de las fotos que tenemos guardadas.

He aquí unos cuantos consejos y sugerencias fáciles para que cuides, archives y almacenes tus fotografías para que te duren tanto como tú quieras y sepas encontrarlas con cierta rapidez.

#### **Cantidad de imágenes**

Si hemos hecho múltiples fotos prácticamente idénticas, quedémonos con las 2 o 3 mejores. Procuremos hacerlo siempre que descarguemos las fotos de la cámara al PC: ahorraremos mucho tiempo posterior de gestión y revisión de nuestro archivo fotográfico.

#### **Almacenamiento**

La forma más fácil de almacenar imágenes es copiándolas en otra unidad de disco, una unidad portátil de gran capacidad (20 ó 40 GB), o una segunda unidad de disco duro en el PC.

En la actualidad, la mayoría de los ordenadores disponen de una grabadora de DVD, que nos permiten grabar múltiples formatos de datos en CD-R o DVD. Podremos pues grabar nuestros propios discos.

Los discos CD-R vírgenes son muy baratos y se graban muy rápidamente. Pueden contener 700 MB de datos como máximo, lo que equivale a unas 500 fotografías digitales en formato JPEG.

Los discos DVD-R y DVD+R (es decir, que se pueden grabar) son discos de una sola escritura como los CD-R, pero pueden contener mucha más información. Los discos de una capa pueden contener hasta 4,7 GB de datos, aunque algunas grabadoras pueden almacenar el doble en soportes de doble capa. Los discos DVD+RW y DVD-RW son regrabables, pero son más caros y pueden ser menos fiables que los soportes de una sola escritura.

Los CD y los DVD deben quardarse en las carátulas de plástico duro correspondientes, se deben etiquetar convenientemente y se deben almacenar en un lugar seco, como una estantería, evitando la luz solar directa. Como todavía no se sabe a ciencia cierta la duración de los CD y DVD grabados en casa, es conveniente volver a copiarlos cada dos años y comprobar siempre que funcionen antes de eliminar los archivos de imágenes originales.

Las llaves USB también pueden ser una alternativa, aunque las usaremos como recurso temporal: si estamos de viaje, si necesitamos vaciar la tarjeta urgentemente, si estamos trabajando en un ordenador congelado...

### **Otra posibilidad: la impresión**

Otra de las posibilidades que tenemos es imprimir nuestras fotos.

Aunque las impresoras son muy baratas, no lo son ni el papel fotográfico ni la tinta, por lo que la opción más cómoda y barata es acudir a un laboratorio profesional, que además ofrece garantías sobre el resultado. En general se puede afirmar que imprimir una foto en casa cuesta un 400% más que en un laboratorio. Y otro detalle muy importante es que el deterioro de las tintas caseras y las que usa un laboratorio no tiene nada que ver. Duran muchísimo más las impresiones de los laboratorios.

Imprimir en casa tiene sus ventajas por la inmediatez y para cosas pequeñas, pero no para copias perdurables o trabajos de alta calidad. Eso sí, si lo haces, enmarca las fotos en seguida, y sobre todo coloca un cristal delante para evitar que les toque el aire. Aguantaran mucho más tiempo.

#### **Álbumes y revistas**

Una gran solución para **imprimir fotos digitales** con facilidad, sin salir de casa, es organizando un álbum o revista digital totalmente a nuestro gusto, que mandaremos a una empresa vía Internet, y recibiremos en un formato de alta calidad.

ejemplos: http://www.hofmann.es http://www.fotoprix.com

Tendremos que bajarnos un programa de la red, instalarlo y ponernos manos a la obra. La composición del álbum o la revista se hace con gran facilidad, y en él podremos **imprimir un gran número de fotos digitales**, pudiendo incluso organizar nuestros álbumes de forma temática.

Las ventajas que nos representa usar este método son:

- Para poder disfrutar de nuestras **fotos digitales** de una forma inmediata.
- Para llevar las **fotos digitales impresas** a donde tú quieras.
- Para no depender de un ordenador, o monitor para ver nuestras **fotos digitales**.
- Para compartir los momentos que vivimos con nuestra familia y amigos de forma sencilla.

### **¿Y si las colgamos en Internet?**

Otra alternativa es la recd. Si queremos compartir algunas de las fotografías que hemos hecho podemos colgarlas en la red para que familiares, amigos, compañeros de trabajo o otros internautas puedan contemplarlas y, si les apetece, comentarlas.

**Flickr** (http://www.flickr.com/) es un servicio de galerías fotográficas, propiedad de Yahoo, que se complementa con multitud de aplicaciones que nos permitirán clasificar, editar, compartir y comentar nuestras tomas. Se trata de un servicio gratuito, con un manejo muy sencillo, con un proceso de registro bastante rápido y sencillo, de forma que en unos minutos cualquiera puede compartir sus fotos y ver las de otros usuarios.

Flickr es mucho más que un archivo fotográfico. Realmente es una comunidad virtual que acoge a muchísima gente, de todo el mundo y de todos los perfiles. Las posibilidades son infinitas.

Otra posibilidad es **Picasa de Google** (http://picasa.google.com/).Los álbumes web de Picasa son otra forma rápida y sencilla de colocar tus fotos en línea de modo que las puedas compartir. Se puede usar con el software Picasa para cargar álbumes completos de fotos de alta calidad con un clic en el botón "Álbum web" del software, o bien usando un navegador web normal para añadir imágenes. Cada cuenta tiene 1 GB, en este momento, de almacenamiento gratuito, cantidad más que suficiente para publicar y compartir unas 4.000 fotos de resolución estándar. Lo mejor de todo es que tú y tus amigos podéis descargar vuestras fotos con la misma calidad para imprimirlas y disfrutarlas.

Existen también los conocidos Spaces de MSN que ya cuentan con cientos de miles de usuarios. Existe un apartado específico de álbumes fotográficos, con una capacidad de almacenamiento limitada, para que todo aquél que lo desee pueda mostrar fotos de sus vacaciones. Sin embargo, las posibilidades de edición y almacenamiento son menores que las de Flickr.

Son multitud las alternativas que tienes para enseñar en Internet aquellas fotos que merece la pena compartir. Nosotros hemos escogido Flickr.

Algunos de los aspectos positivos de esta aplicación son:

- Sistema de tags (etiquetas) muy intuitivo y usable.
- Podemos escoger diferentes opciones para mostrar nuestra página de inicio.
- Funciona de forma similar a una red social: hay muchos comentarios entre usuarios, red de contactos, grupos de usuarios, agregación de favoritos…
- Se pueden situar las fotos en el lugar donde se hicieron.
- Es muy popular, y por lo tanto tiene gran soporte. En Internet podemos encontrar mucha información y tutoriales al respecto.

## **Crear una cuenta en Flickr**

Vamos a crearnos una cuenta en Flickr que nos permitirá colgar en la red nuestras fotografías para que las puedan ver y comentar nuestros familiares, amigos o compañeros internautas.

Flickr es una aplicación en línea, por lo que no hay que instalar ningún programa en nuestro ordenador, aunque sí será necesario completar el registro para poder utilizarlo.

Flickr es de yahoo y para utilizarlo deberemos tener una cuenta de correo yahoo. Si no la tienes no te preocupes, que es muy fácil crearla. Si ya tenemos una, la creación de la cuentra de Flickr es muy rápida.

#### **En caso de no tener cuenta de yahoo**

Nos dirigimos a la pàgina **www.yahoo.es**. En la esquina superior derecha de la pantalla está el botón **Crear tu cuenta gratis**.

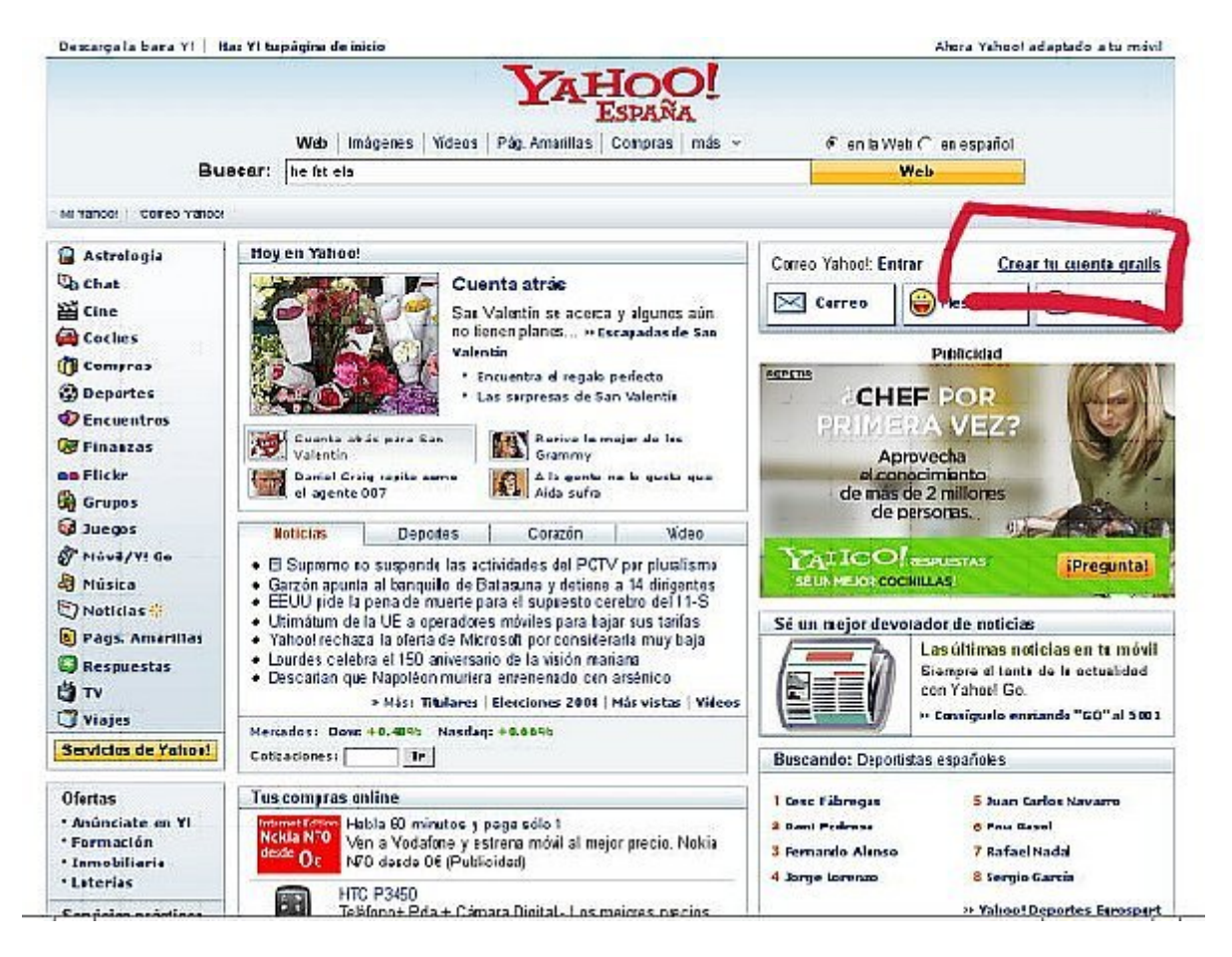

Se nos abre una página con un formulario que tendremos que rellenar. Este formulario consta de tres apartados:

- **Háblanos de ti:** aquí nos preguntan nuestro nombre y apellidos, el sexo, la fecha de nacimiento, el país y el código postal.
- **Escogemos ID y contraseña**: En este apartado tenemos que escoger nuestra dirección (Id+yahoo.es) y la contraseña. Este ID será el que saldrá por defecto en el Flickr, aunque posteriormente lo podremos cambiar. Una vez introducido debemos comprobar que no está cogido. Si lo está, la misma página nos indicará posibles variantes.
- **Si olvidas tu ID o contraseña**: Aquí debes indicar alguna dirección de correo que ya tengas, para poder activar la nueva cuenta.

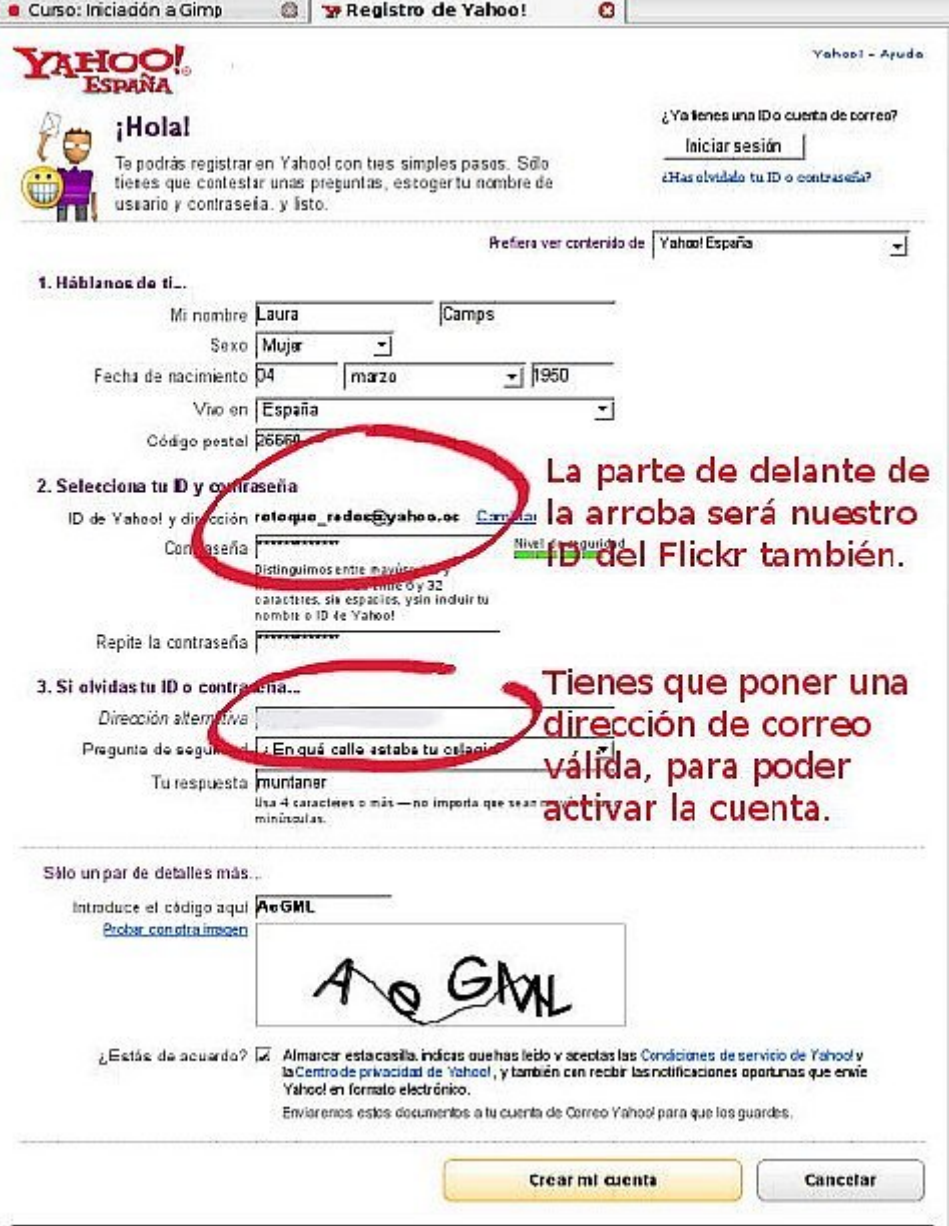

Cuando tengamos todo el formulario relleno, introducimos el código anti robots, aceptamos el acuerdo y clicamos en el botón **Crear mi cuenta.**

Yahoo te confirmará la creación de la cuenta con una pantalla dónde te comunican los datos que has introducido y te comunican que te han mandado un correo a la dirección de correo electrónico alternativo que has dado, para que actives la cuenta. Te llegará algo parecido a esto:

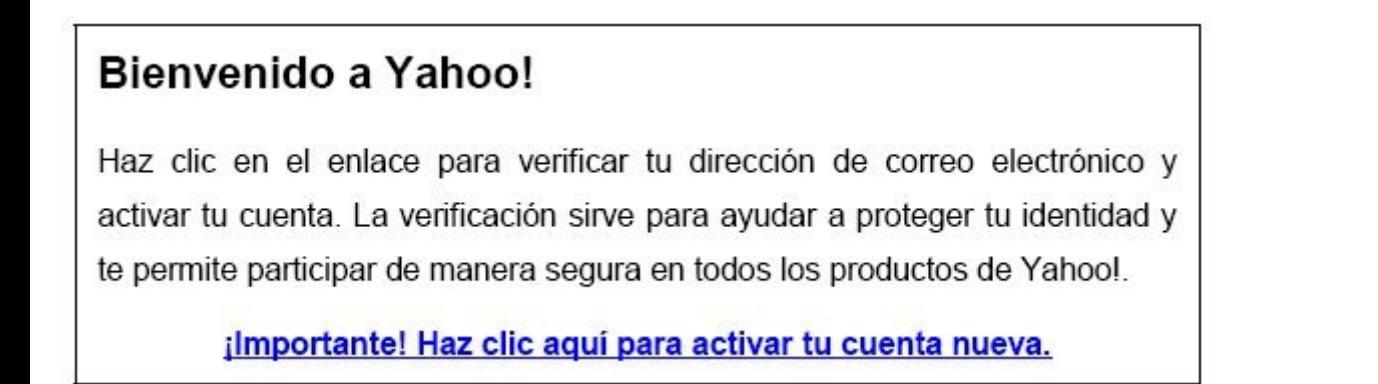

La pantalla que aparece es esta. En ella sale un resumen de los datos que has introducido y con esto emos terminado. Ya tienes tu cuenta en Yahoo. ¡Felicidades!

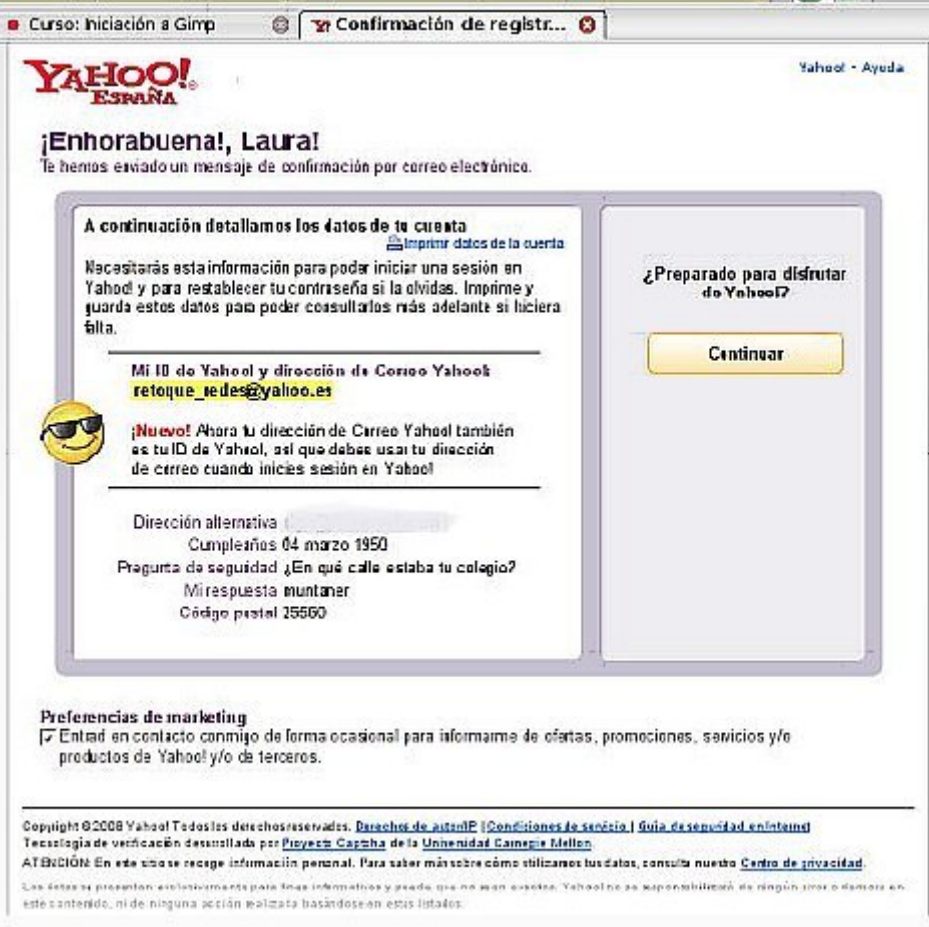

Ahora hacemos clic en el botón de continuar e introducimos la contraseña.

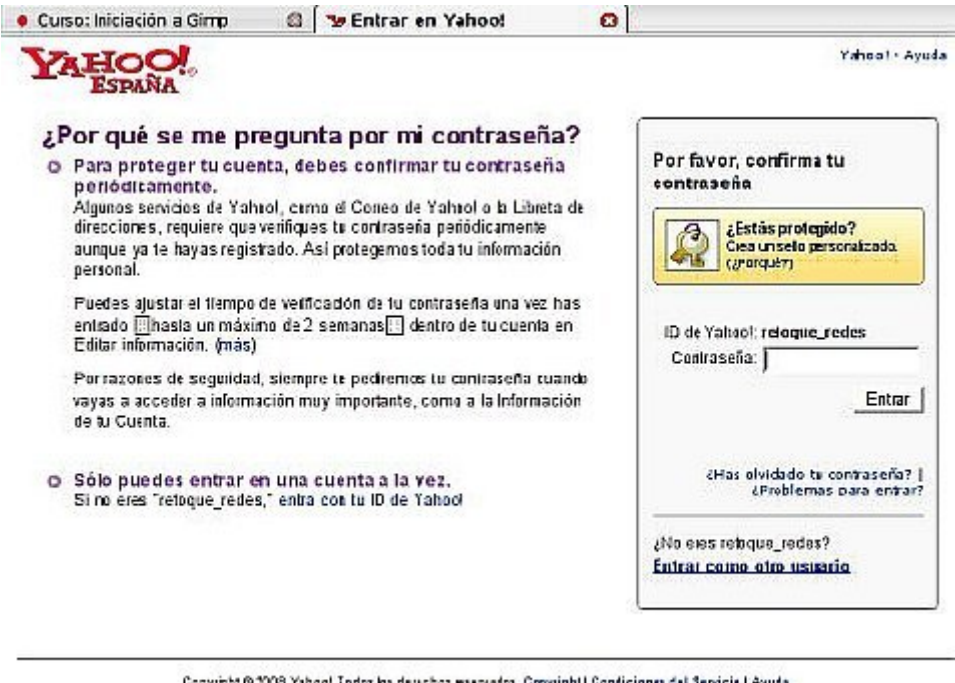

Copyright © 3008 Yahoo! Todox las describes exercados. Copyright | Condiciones del Seniole | Ayuda.<br>Ateoción: En estabilio veb recopilaren datas personales.<br>Paramás información sobre el uso de sus dalos, corsulte nuestro C

Si quieres lo cambias, como te guste más. En nuestro caso hemos dejado el mismo: retoque redes. Y ahora sí, ya tenemos cuenta FLICKR.

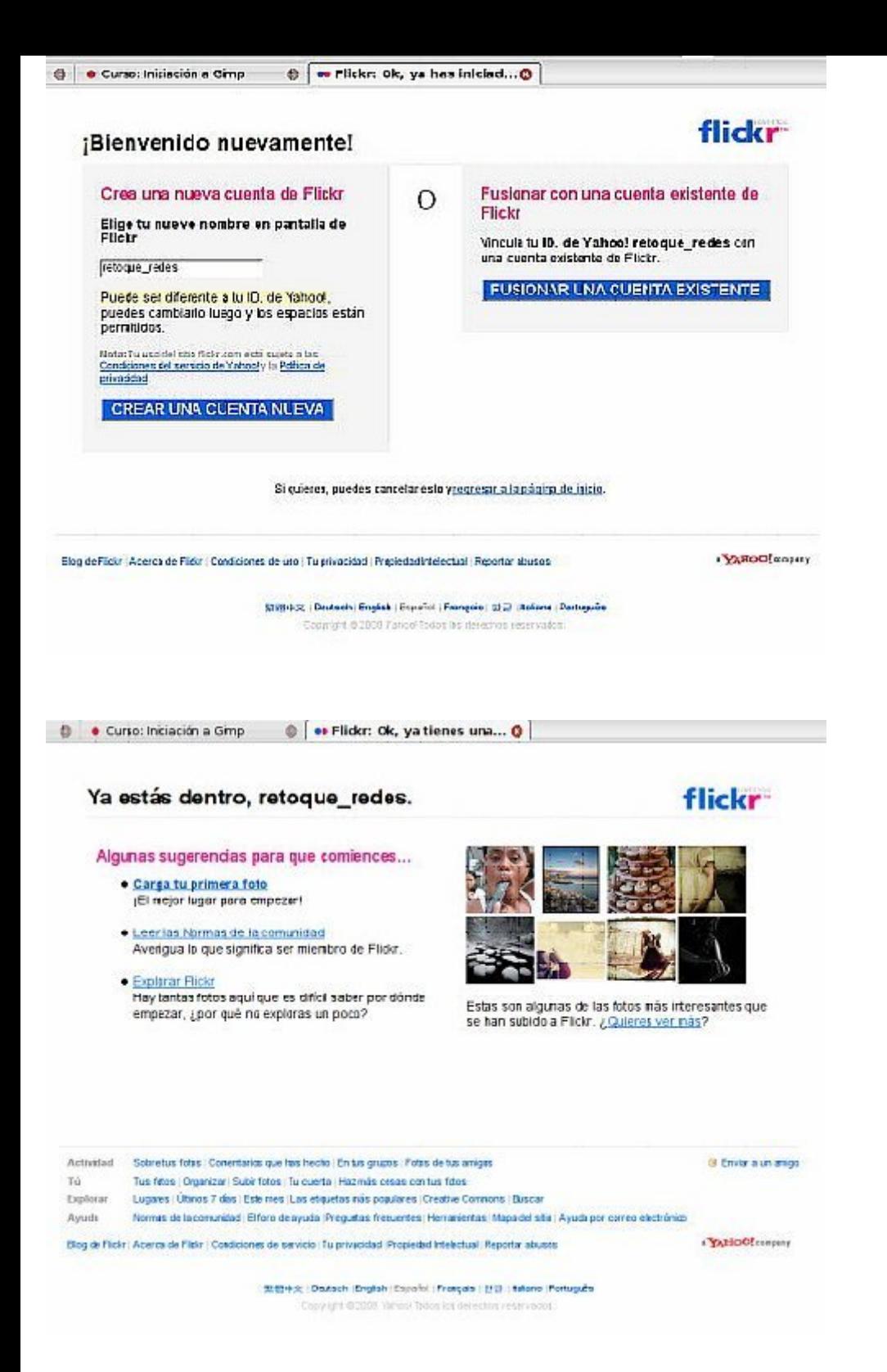

Ha sido fácil, ¿verdad?. Ahora ya solo nos queda empezar a colgar las fotos.

## **Subir fotos a Flickr**

Subir fotos a nuestra cuenta Flickr es muy sencillo. Tenemos que ir siguiendo los pasos que nos indica la web una vez hemos iniciado la sesión en Flickr.

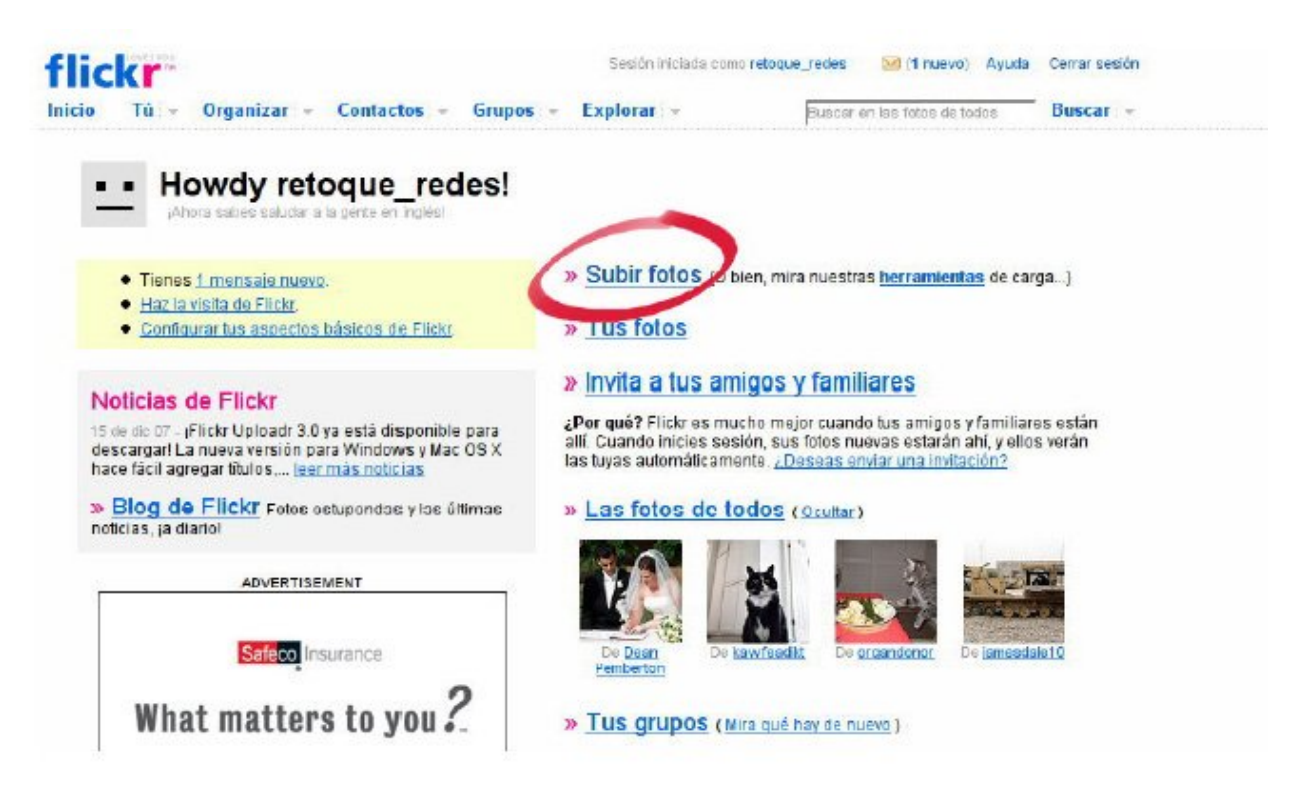

Clicamos en **Subir fotos**. Esta es la manera más sencilla, pero hay otras. Si vas a **herramientas** puedes instalarte un software que te permitirá hacer unas cuantas acciones automáticamente, pero de momento, vamos a lo práctico y sencillo. La pantalla que nos aparece al clicar **Subir fotos** es la siguiente:

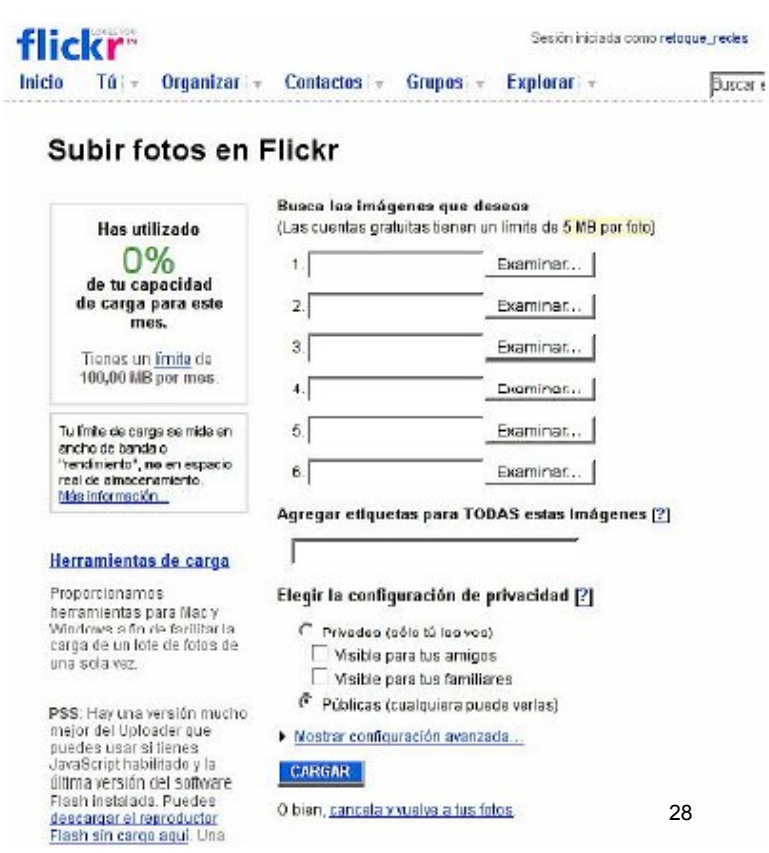

Vamos a explicar detenidamente algunas de sus partes, aunque es todo muy lógico y no creo que tengas problemas para adivinarlo solo.

De entrada, nos fijamos en el formulario **Busca las imágenes que deseas**. Esto sirve para buscar en nuestro disco las fotos que queremos mostrar en el cuenta Flickr. Tal como se indica, las fotos no pueden exceder de 5M y observamos que podemos subir 6 fotos a la vez.

Vamos pues a subir las fotos que hicimos en la actividad 1 y que guardamos en la actividad 2. Eran 5 fotos y por lo tanto, las podemos subir a la vez.

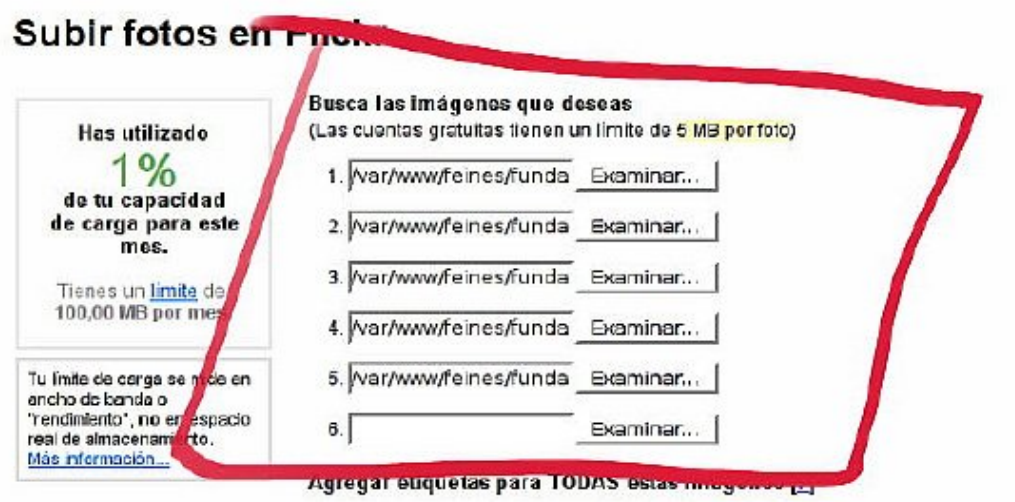

Ahora podemos agregar una o varias etiquetas a todas las imágenes. La/s palabra/s que pongamos serán las que nos servirán para encontrar estas fotos fácilmente.

En nuestro caso, pondremos al menos la etiqueta cursoredes, así podremos ir viendo las fotos que cuelga la gente que sigue este curso, aunque no los conozcamos.

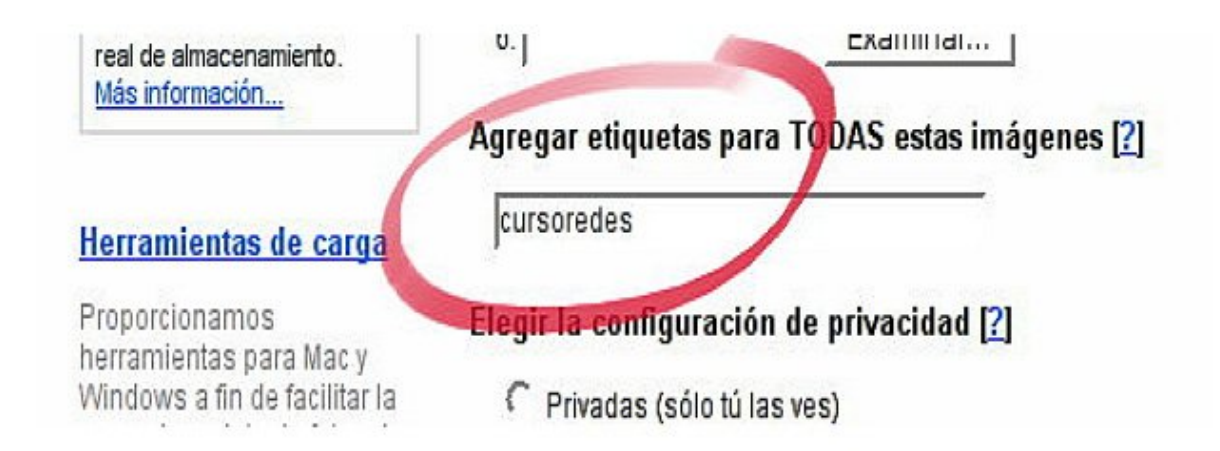

Ahora llega el turno de decidir quién podrá ver estas fotos. ¿Queremos que no las vea nadie más que nosotros? ¿O sí, que las vea todo el mundo? En nuestro caso escogeremos que sean públicas.

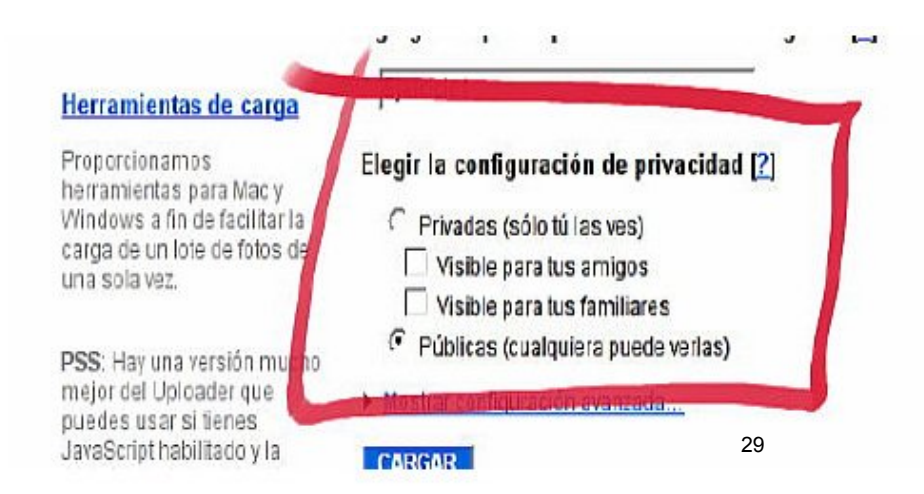

Ahora ya podemos clicar en **Cargar**, pero antes tenemos que explicar qué límite tenemos para subir fotos, ya que flickr es un servicio gratuito y por lo tanto tiene algunos límites. Si os fijáis, en la parte superior izquierda indica la capacidad que llevamos usada este mes. Y nos indica el límite que tenemos. En este momento el límite está en 100 MB por mes y un total de 200 fotos visibles (si te pasas de 200, se verán las más recientes, aunque las anteriores seguirán estando en tu cuenta).

### Subir fotos en Flickr

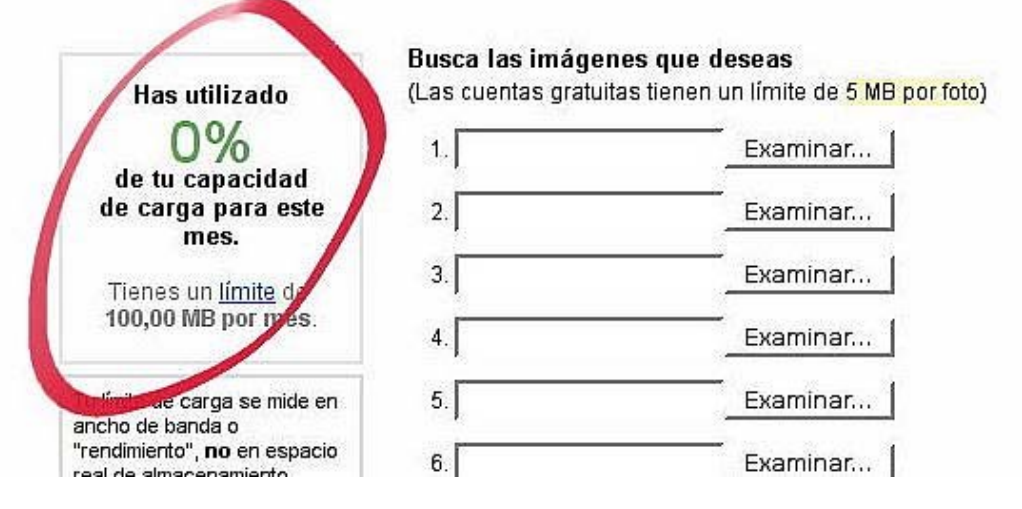

Ahora sí. Vamos a cargar las fotos. Clicamos en **Cargar** y seguidamente la web nos indica que están subiendo. Esto tardará unos instantes.

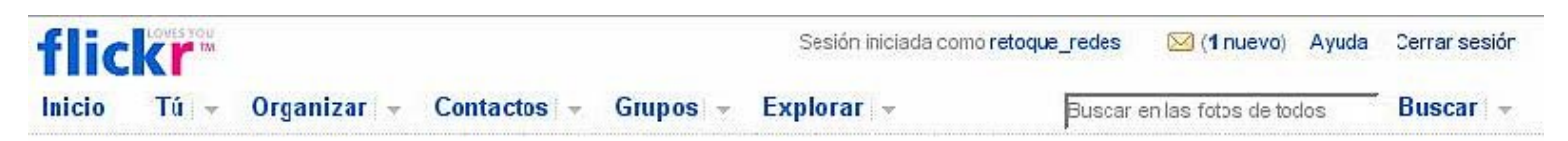

### Subir fotos en Flickr

Cargando.. • Deja esta ventana abierta mientras se realiza el proceso de carga. Mientras tanto pueces abrir una ventana nueva en el exp orador y continuar usando Flickr. Cuando muchas personas están cargando fotos a la vez, es posible que debas esperar un poco para que tus fotos aparezcan en Flickr.

En un momento dado, observamos que cambia la pantalla y pone procesando. Esto quiere decir que la subida se ha hecho con éxito.

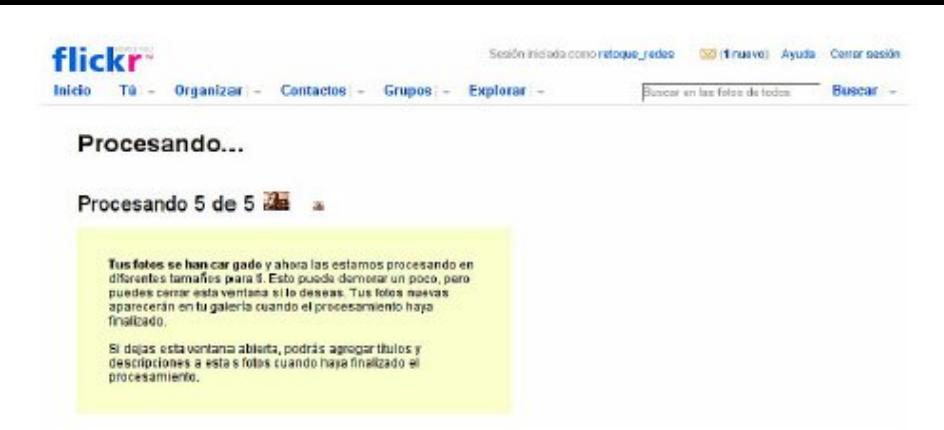

En seguida cambia de pantalla otra vez para mostrarnos la miniatura de la foto y un formulario para que podamos poner título a la foto, rellenar su descripción y ponerle o cambiarle la etiqueta.

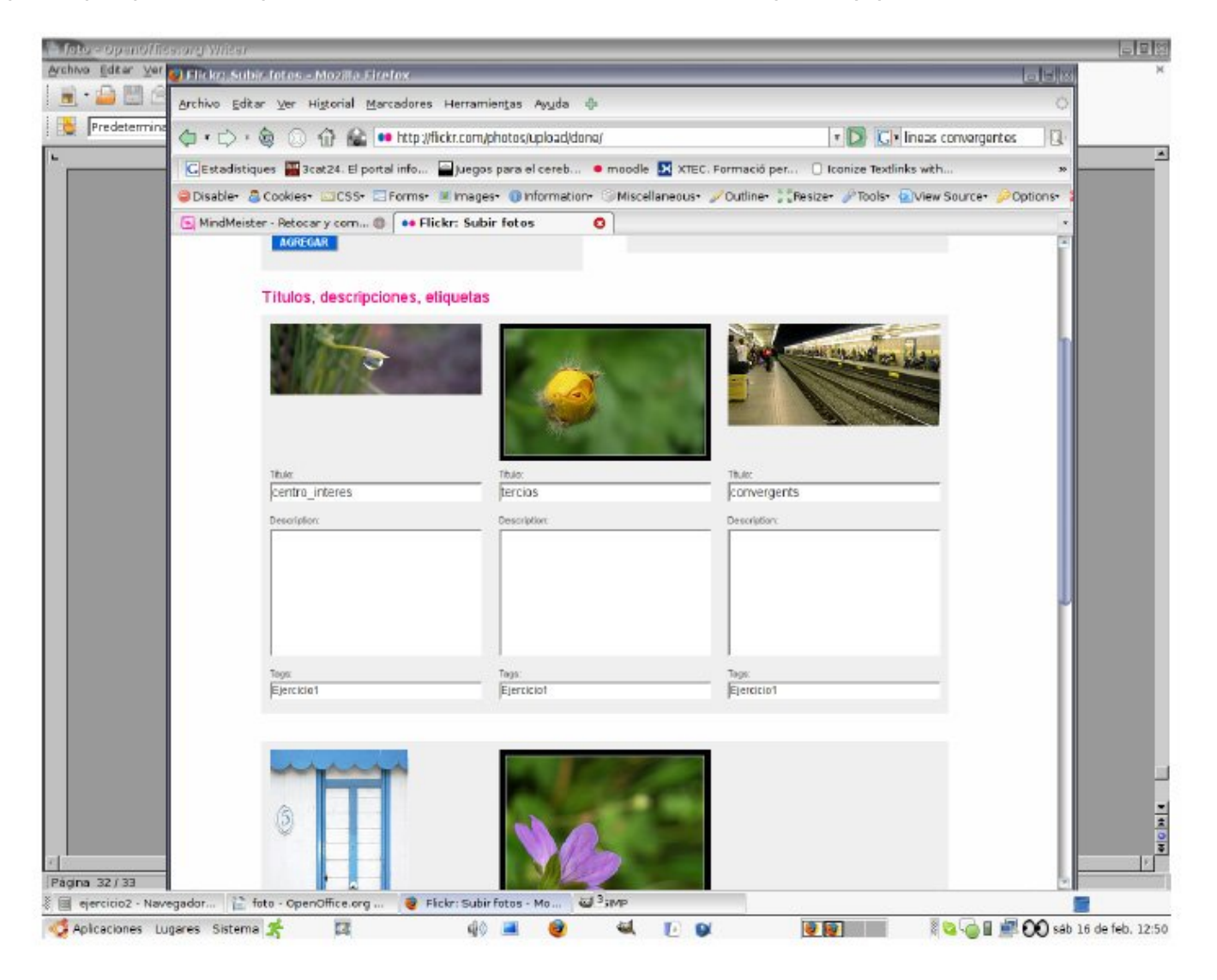

Si observamos detenidamente la pantalla, veremos claramente qué tenemos que poner en cada una de las cajas del formulario. Lo rellenamos todo y clicamos en **Guardar este lote.** Ahora la pantalla que nos aparece será un listado de todas las fotos que hemos subido. Debemos, pues, visualizar las 5 fotos que hicimos en el primer ejercicio de este curso.

## **¿Retocamos imágenes?**

El retoque digital de una imagen es una técnica que permite obtener otra imagen modificada, ya sea para lograr una mejor calidad o más realismo, o para obtener una composición totalmente diferente que distorsione la realidad. Para llevar a cabo esta transformación se pueden usar programas informáticos (GIMP, Adobe Photoshop, Corel Photo-Pain, Paint Shop pro) o aplicaciones web (Picnik, Snipshot, Phixr).

Los retoques que se hacen en las fotografías son muy variados pero podemos decir que los más corrientes son:

- **Brillo y contraste:** se corrigen irregularidades claras u obscuras y se realzan los colores mediante el contraste. Ideal para arreglar problemas de iluminación y para dar dramatismo a algunas fotografías.
- **Ajuste de curvas de color:** Se usa cuando un color predomina sobre el resto, normalmente por una luz inapropiada, como fotografías de interiores amarillentas. Se corrige la intensidad de los colores y por lo tanto se consigue equilibrar la imagen.
- **Tono, Saturación y luminosidad:** Se usa en caso de que haya un exceso o una falta de color, así como tintes de colores que no sean correctos. Otra utilidad es cambiar el rango de color por completo, consiguiendo un efecto bien llamativo.
- **Balance de color:** Corrige rápidamente tintes de color en la luz, tonos medios y sombra de manera independiente entre ellos y en cada uno de los canales.
- **Niveles de color:** Regula la fuerza de cada color, la luminosidad y la gama de toda la imagen o de cada uno de los canales. Se usa para corregir imágenes muy oscuras o muy claras que además tengan problemas con el tinte en general.
- **Colorización:** Da tinte general a toda la imagen, por ejemplo para convertir una imagen a sepia.
- **Umbral:** Separa la imagen en 2 colores plenos (negro y blanco). El punto medio define donde está la separación de ambos. Es muy útil a la hora de limpiar dibujos hechos a lápiz, pues realza bordes y da un alto contraste.

# **Ficha 914**

## **Picnik**

Vamos a ver la manera de hacer estos retoques y más desde Internet mismo. A veces podemos encontrarnos con que no disponemos de ningún programa de retoque digital instalado en el ordenador desde el que trabajamos, o sencillamente, con que no sabemos usarlos.

Existe una herramienta llamada Picnik que es bonita, rápida, y que se integra perfectamente con Flickr, con Picasa, Facebook y Photobucket. Y está en español. Justo lo que necesitamos.

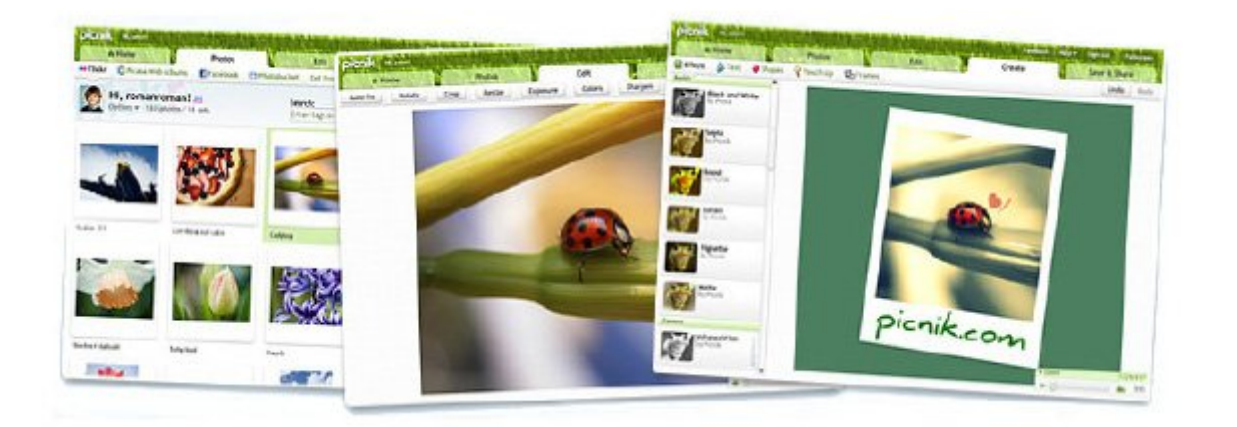

Los resultados que se obtienen son totalmente válidos. Permite ajustar el brillo y contraste, la saturación, la temperatura de color y la nitidez, además de las habituales opciones para rotar, recortar y escalar las imágenes. Tiene una función para eliminar el molesto efecto de ojos rojos producido por el flash y algunos efectos especiales: convertir a blanco y negro o a sepia, suavizar, forzar viñeteado y escribir texto en la imagen.

Guarda todos los pasos que hacemos en memoria, con lo cual siempre podemos deshacer aquello que no nos gusta.

Picnik puede procesar imágenes procedentes del disco duro del ordenador, de una página web, directamente des de una cuenta Flickr, del buscador de Yahoo o de la webcam. La imagen procesada puede guardarse en el disco duro, una cuenta de Flickr, una dirección de correo electrónico o la impresora.

Ya hemos dicho que es una aplicación realmente rápida y buena y tiene un modo pantalla completa (haciendo clic en el logo) que maximiza la superficie de trabajo y permite trabajar con imágenes grandes sin tener que utilizar el zoom —dependiendo del tamaño de la pantalla.

Otra de las características de esta aplicación es el botón "Auto-fix". Arregla la imagen automáticamente y consigue resultados muy buenos.

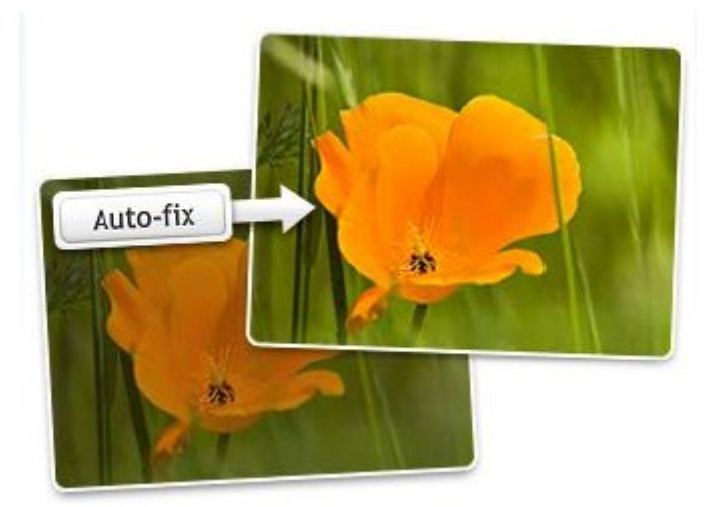

Puede guardar imágenes en los formatos más comunes en internet: gif, jpg y png, pero también en BMP, PDF y TIFF.

En definitiva, el uso de Picnik es muy sencillo, seleccionamos la foto que deseamos tratar, escogemos los efectos, movemos las barritas superiores hasta tener el resultado deseado y la guardamos dónde queramos y en el formato que nos convenga. Sencillo, ¿no? iAh, y no hace falta registrarse!

## **Retocar fotos con Picnik**

Ya sabemos que Picnik es una herramienta que nos puede ir muy bien. En este ejercicio guiado vamos a practicar con él.

La pàgina web de Picnik es www.picnik.com.Podemos entrar por la web o bien directamente desde Flickr.

Accediendo desde www.picnik.com, nos encontramos con esta pantalla:

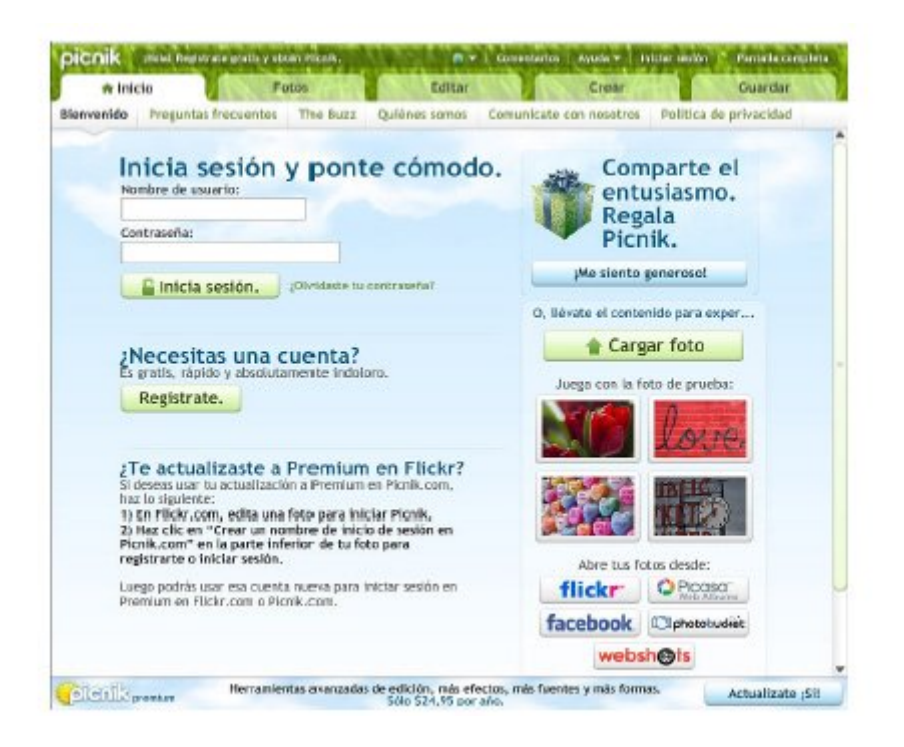

Si queremos acceder a esta aplicación desde Flickr directamente lo haremos clicando en el botón de edición que está situado justo encima de la imagen.

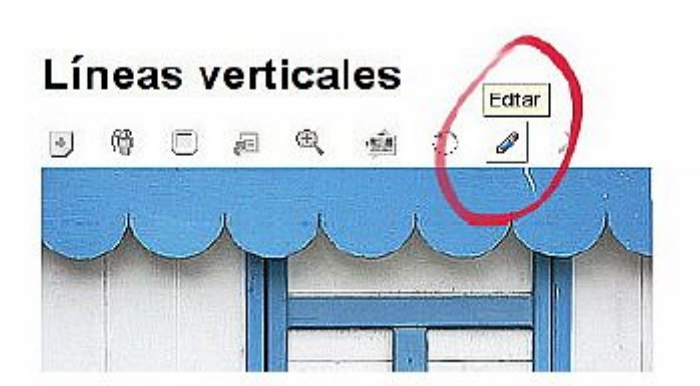

En este ejercicio vamos a coger una foto de Flickr, la retocaremos y nos la guardaremos en nuestra cuenta.

Vamos a http://flickr.com/photos/retoque\_redes

- Buscamos la foto con título "Para retocar". Es una foto de unos corderos que está girada.
- Clicamos en la imagen, y en la lupa que nos sale en la pare superior de la foto, para que nos muestre los diferentes tamaños.
- Escogemos el tamaño mediano (500x333) y clicamos en **Descargar tamaño mediano**.
- Guardamos en nuestro disco y le cambiamos el nombre, porque el nombre que tiene es larguísimo. Le ponemos "ovejas.jpg".
- Ahora entramos en nuestra cuenta Flickr y subimos la imagen. Le ponemos la etiqueta "retoqueredes".
- Clicamos en la nueva imagen, una vez que la tenemos ya en la cuenta, y clicamos encima para que aparezcan los iconos superiores. Clicamos en el lápiz para poder retocarla.
- Nos aparece una ventana que nos pide permiso para ejecutar Picnik desde nuestro Flickr. Deberíamos estar de acuerdo y por lo tanto aceptamos.

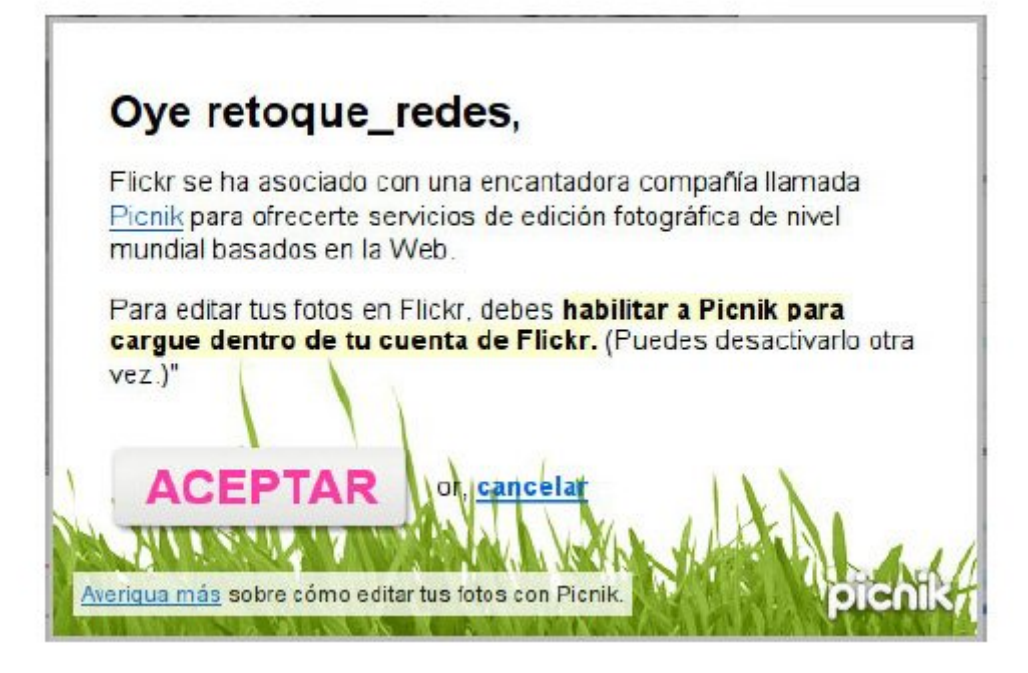

Ahora estamos delante de la pantalla principal de la aplicación.

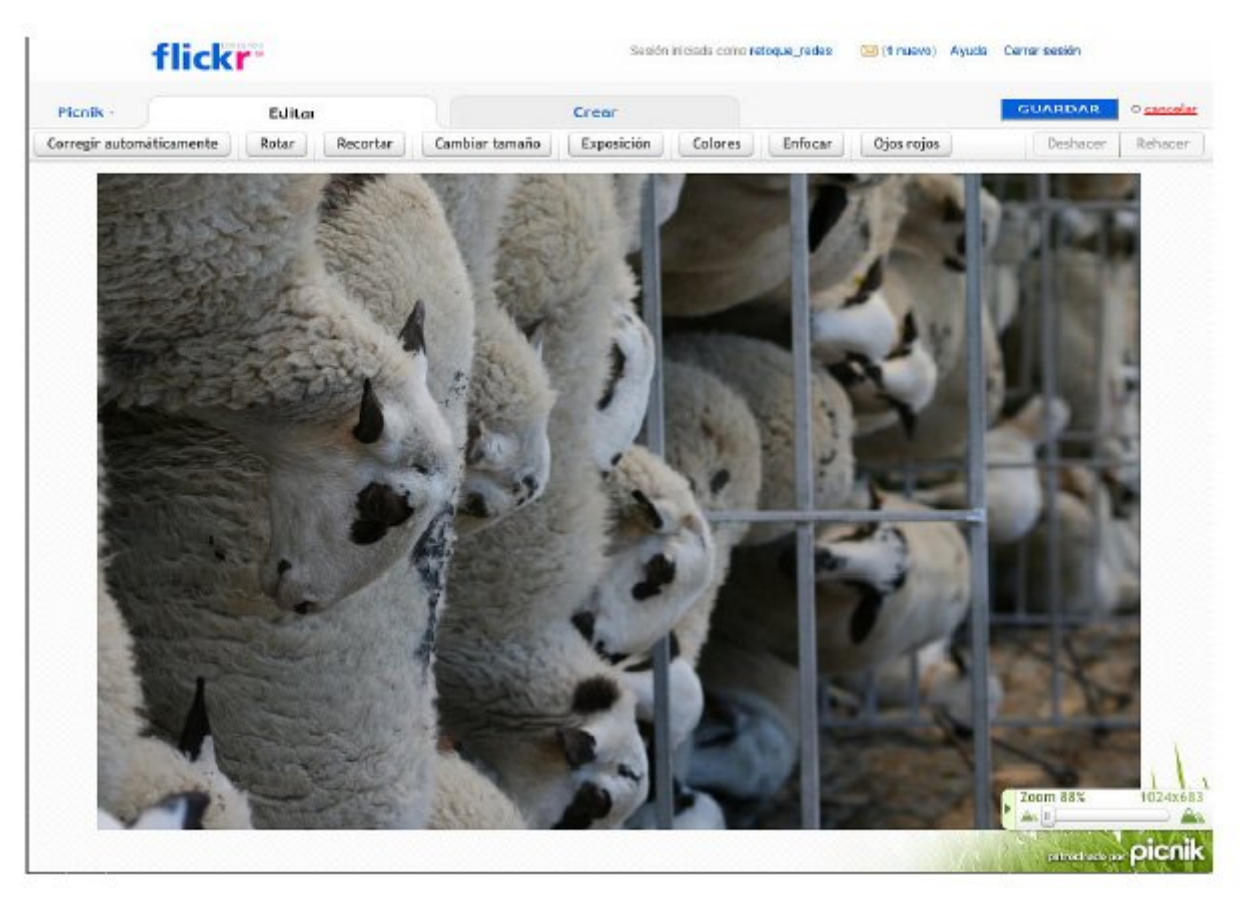

Lo primero que haremos es cambiar el tamaño. Lo pondremos a 600 px de ancho.

Clicamos en aceptar y veremos como la imagen varía de tamaño.

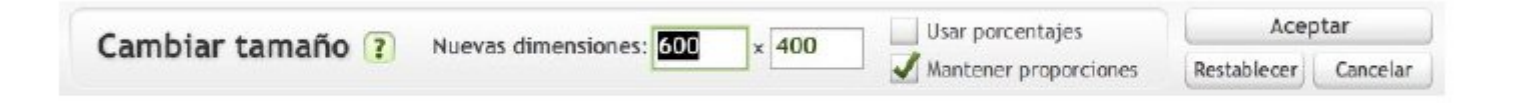

 Ahora rotamos la imagen, para verla al derecho. Vamos a rotar hacia la izquierda y aceptamos.

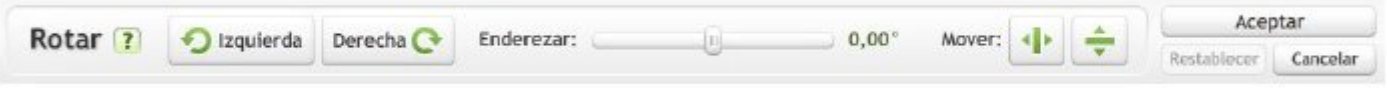

 Ahora vamos a hacer una corrección automática, y veremos que los colores mejoran notablemente.

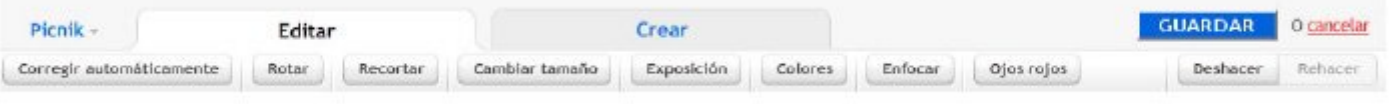

 Guardamos esta versión de la imagen y le ponemos el título "Corrección automática". Clicamos en guardar y veremos que nos guarda la nueva versión como una imagen nueva.

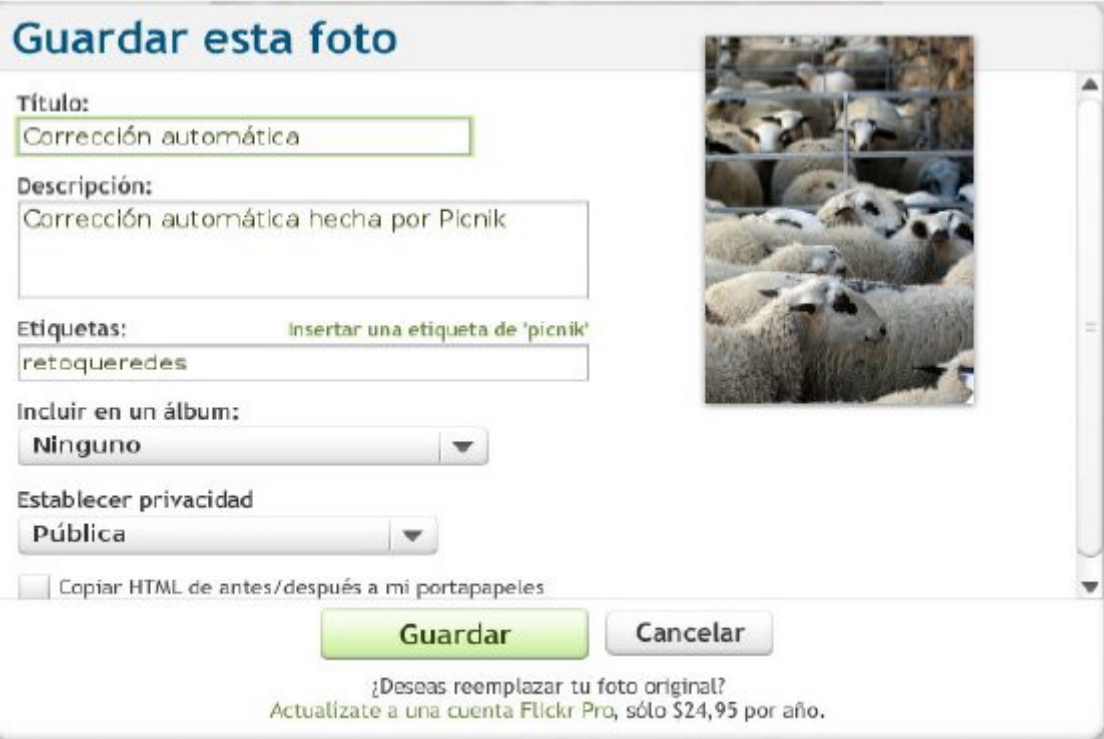

 Clicamos en esta nueva imagen para continuar retocándola. Ahora vamos a convertirla en blanco y negro. Para ello vamos a la pestaña **Colores** y ponemos la saturación a - 100%, la temperatura a 10 y aceptamos y guardamos con el título "B/N".

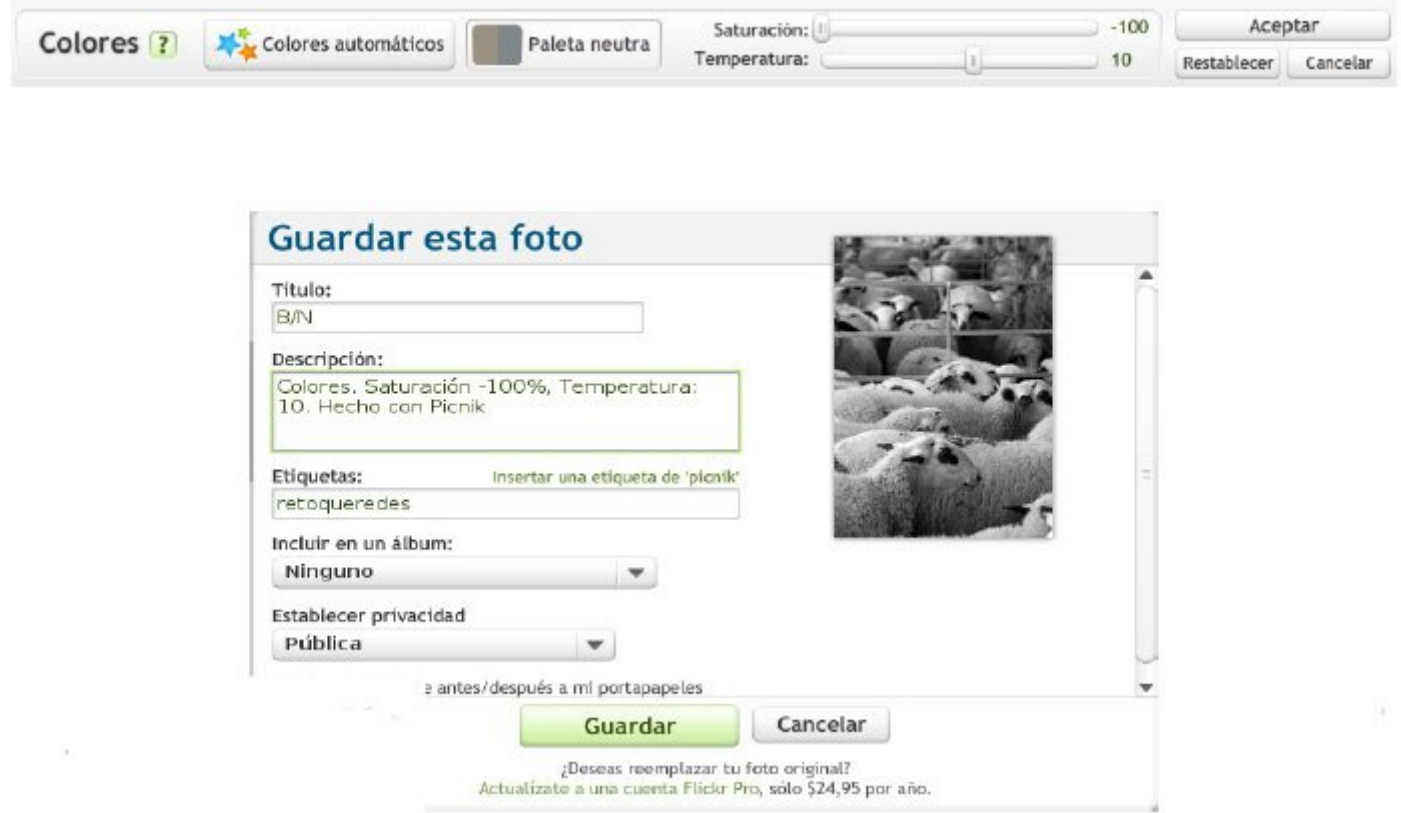

 Ahora volvemos a la versión **Corrección automática** para probar otros retoques. Vamos a la pestaña **Crear**. Dentro de esta encontramos algunas opciones: efectos, texto, formas, retoques y marcos.

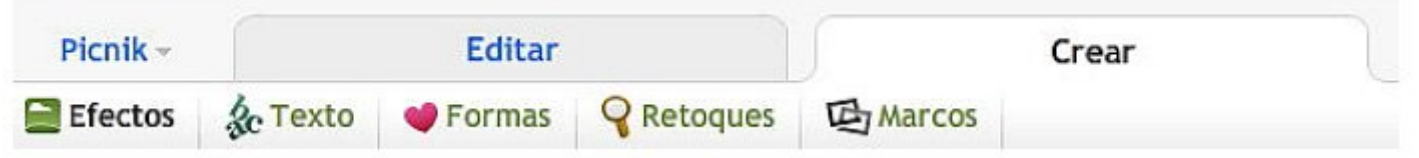

 Vamos a probar algunos efectos, concretamente sepia y viñeta. Al clicar estas herramientas nos salen unos desplegables para que podamos escoger las opciones que más nos interesen y hacer los ajustes pertinentes.

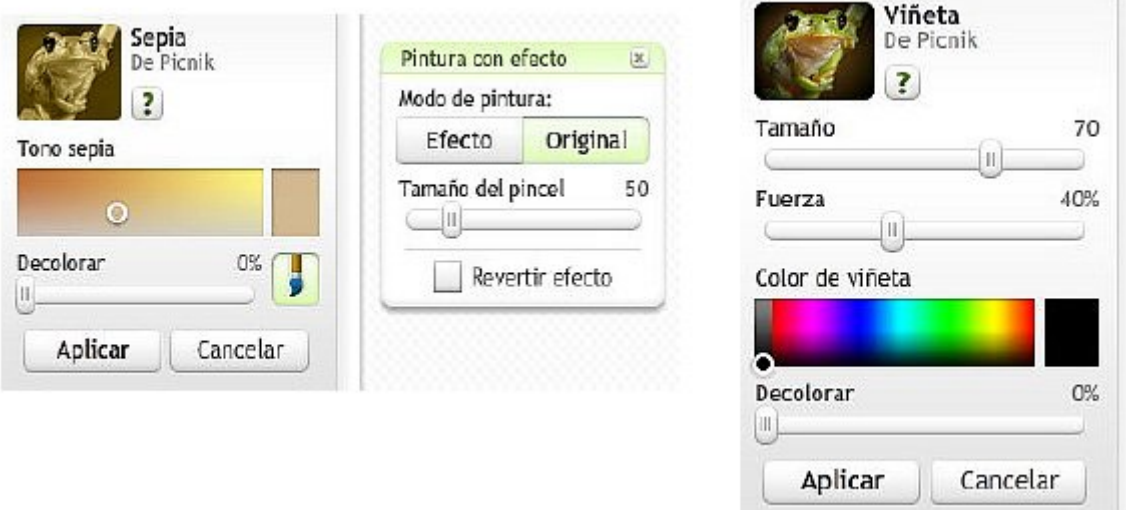

Partiendo de nuestra imagen corregida del principio aplicamos estos dos efectos, y 38

guardamos las nuevas versiones en nuestra cuenta Flickr dándoles el nombre de "Sepia" y "Viñeta".

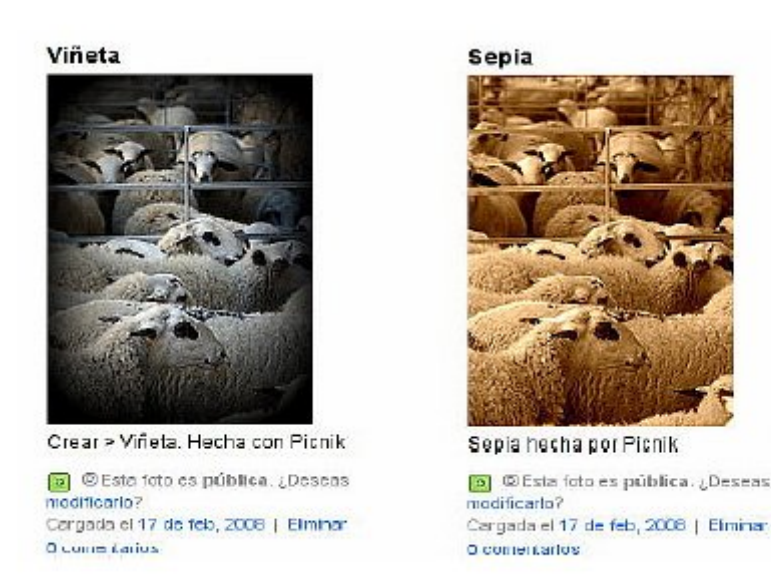

 Ahora vamos a mezclar elementos de tres de las opciones de la pestaña **Crear**. Cogeremos nuestra foto de partida y le vamos a poner un texto, una forma y un marco. Queremos una versión como esta:

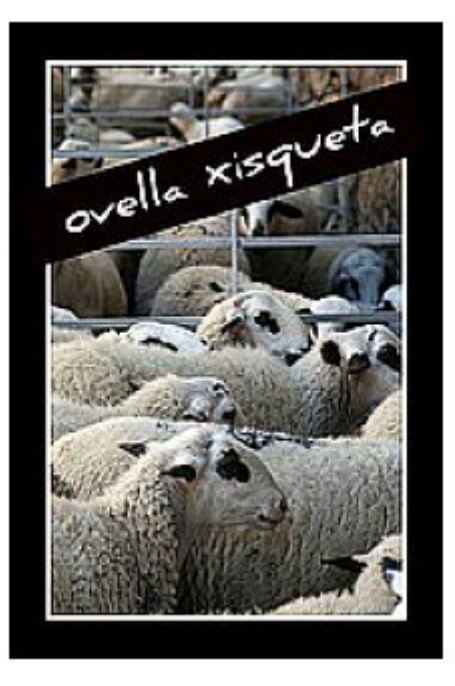

**Texto:** Podemos escribir el texto que queramos, escoger la fuente, el tipo (negrita o cursiva), la alineación, el tamaño y el color. Una vez puesto el texto podremos redimensionarlo y rotarlo de forma muy fácil.

**Formas:** Tenemos unas cuantas familias de forma para escoger y podemos darles el color que queramos.

**Marcos:** En la versión gratuita tenemos dos tipos de marco. En este caso usaremos **Borde**, del cual podemos escoger el color externo y su espesor, el color interno y su espesor y el radio de ángulo.

Cuando hayamos conseguido una imagen parecida a la de la muestra la guardaremos con el título "Marco y texto". 39

 Para terminar vamos a hacer otra versión con texto y formas. Tenemos que conseguir algo parecido a la siguiente imagen. La titulamos "Pensando*".*

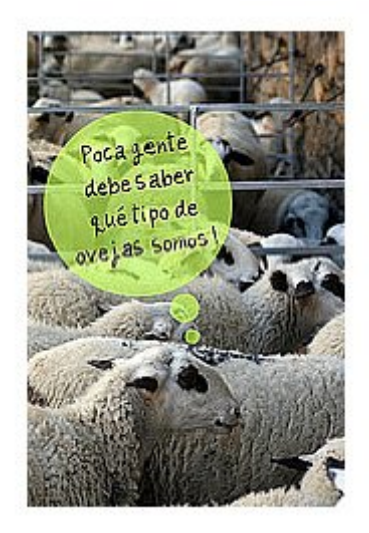

 Acordaos de poner a todas las imágenes que generamos en este curso la etiqueta "retoqueredes", para que podamos ver trabajos de otros alumnos que siguen o han seguido el curso.

Si hemos seguido todo el ejercicio correctamente, en nuestra cuenta Flickr deberíamos tener todas estas imágenes:

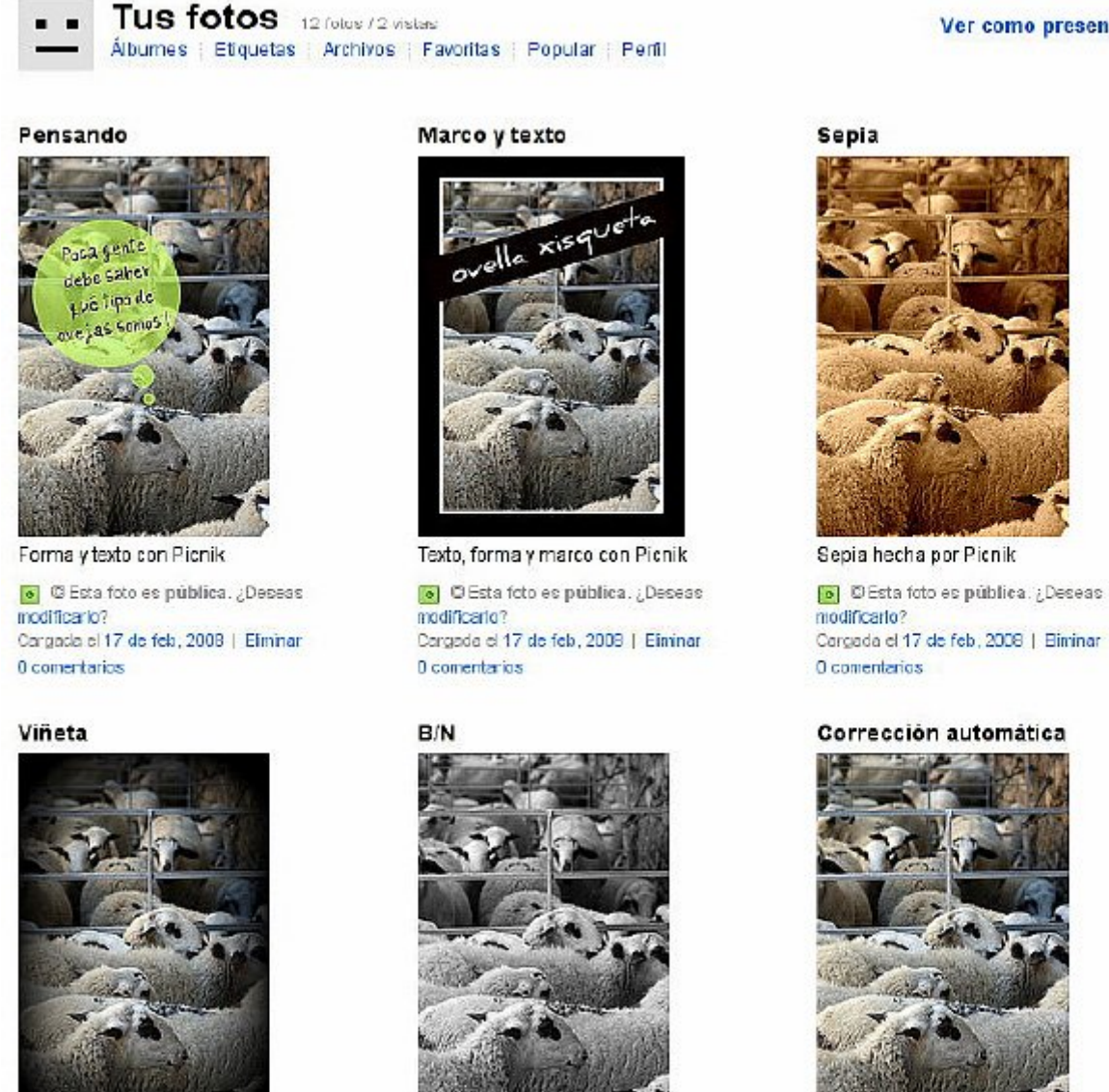

Ver como presentación (田)

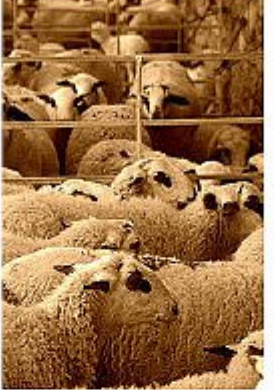

Cargada el 17 de feb. 2008 | Biminar

#### Corrección automática

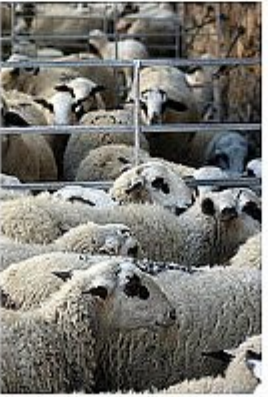

Cross v Láñoto Llosbo son D

```
40
```
# **Ficha 916**

## **¿Compartimos las fotos? Las posibilidades de Flickr**

Internet en sus principios se llenó de webs estáticas, con un diseño pobre y poca interacción con el usuario.

Algunas tecnologías (estándares, XHTML, hojas de estilo, sindicación, ajax, flash, redes sociales, xml...) han permitido llegar al momento actual, cuando Internet está llena de aplicaciones que fomentan la participación.

Por lo que respecta a nuestros intereses, nos tenemos que fijar en las comunidades fotográficas, como Flickr.

En los módulos anteriores hemos explicado qué es Flickr, nos hemos creado una cuenta y en ella hemos colgado unas cuantas imágenes. Algunas de estas imágenes son fotos hechas por nosotros, otras son versiones retocadas de las anteriores.

Pero nos queda mucho por saber de las comunidades fotográficas. Vamos a hablar de ello.

#### **Características**

- Las comunidades fotográficas permiten jugar con las imágenes y organizarlas, añadir comentarios y anotaciones y almacenarlas para publicarlas en otras páginas web.
- Permiten compartirlas (o no) con otros usuarios, a través de la creación de presentaciones y exposiciones virtuales.
- Permite conectar con otras personas. Se puede navegar por todas las fotos publicadas, comentarlas y contactar con sus autores y autoras.
- Permite colaborar en la cobertura de acontecimientos. En muchos sistemas, la forma de clasificar las imágenes (las palabras clave o *tags*) se comparten. Así, si un navegante busca las palabras clave "naturaleza" o "macro" puede encontrar todas las fotografías que se hayan clasificado con estas expresiones.
- Normalmente estas comunidades permiten indicar qué tipo de licencia posee la imagen. Si tiene derechos de autor o se puede usar bajo algún tipo de licencia determinada.
- Hay muchas comunidades fotográficas en Internet. La mayoría funcionan de forma muy similar, pero nosotros nos vamos a centrar en Flickr. Luego podéis escoger la que más os guste o se ajuste a vuestras necesidades.

### **Subir imágenes**

En un módulo anterior hemos visto cómo se subían imágenes. Podíamos subir 6 de golpe. Pero la comunidad ha desarrollado algunas aplicaciones para facilitarnos esta tarea.

Existen cinco formas para cargar tus fotos en Flickr:

- a través del **Uploadr** de Flickr (disponible para equipos PC, Mac i Linux)
- a través de complementos para iPhoto, Aperture o Windows XP
- a través de nuestra página Web de carga
- a través del correo electrónico
- a través de varios programas de escritorio gratuitos de terceros

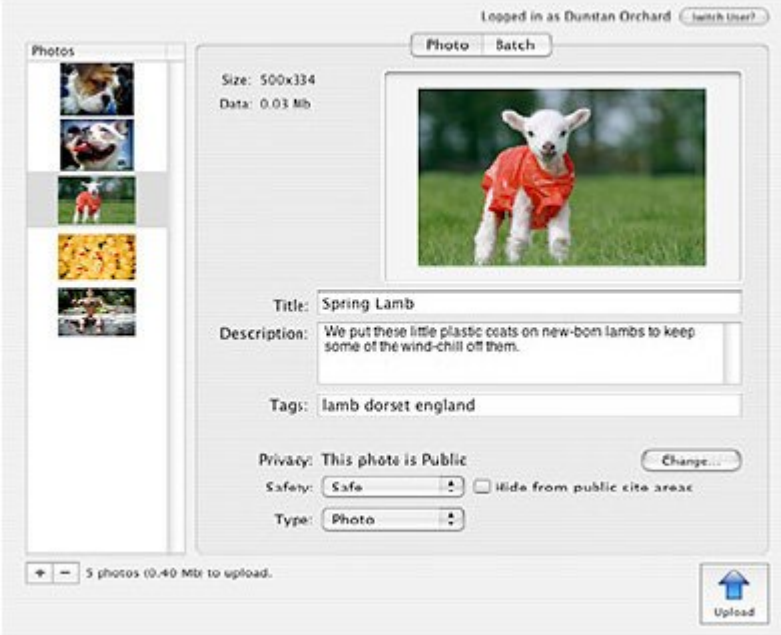

¿Y si no estás cerca de un equipo? Toma una foto con tu teléfono móvil, envíala por correo electrónico a Flickr y mírala en el sitio, donde aparecerá unos segundos después.

### **Organizar**

Los álbumes son un grupo de fotos que puedes organizar en torno a un determinado tema. En nuestro caso podríamos crear un álbum para cada uno de los ejercicios. Pero también podemos usarlos para destacar nuestras fotos favoritas, o crear un álbum que sólo contenga fotos de nuestro pueblo, o fotos que hayamos tomado con una cámara en particular.

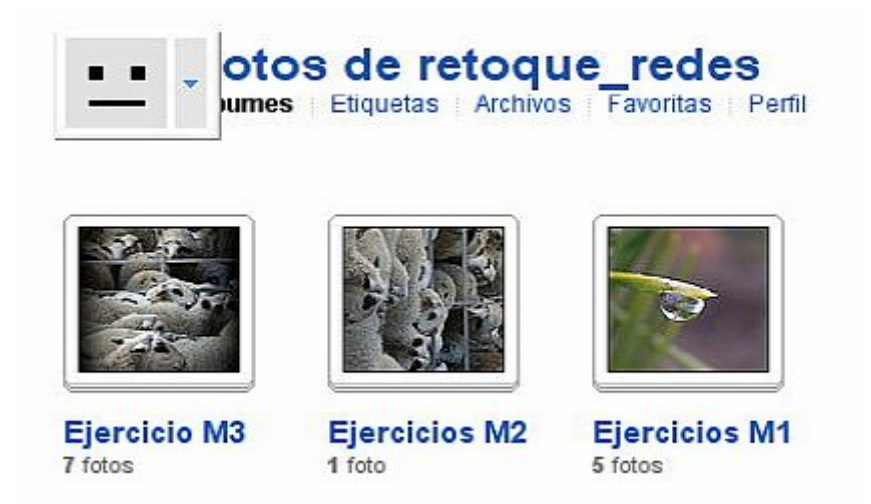

Las colecciones son una agrupación de álbumes (u otras colecciones) para poder organizarse en torno a temas más generales, como Personas, Viajes o por año (2007, 2006, etc.), o por módulos en nuestro caso. Esta opción, las colecciones, no está disponible en la versión gratuita.

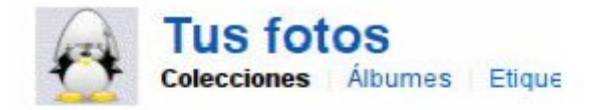

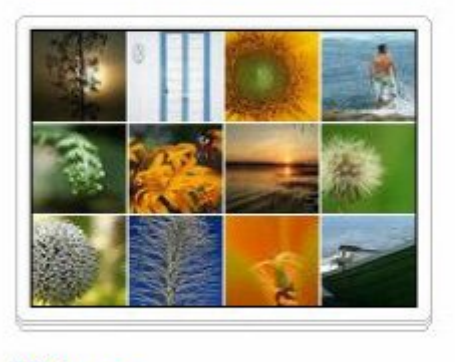

**Viatges** 2 álbumes | Editar mosaico

El **Organizr** es donde se crean tanto las colecciones como los álbumes. También nos permite realizar tareas comunes sobre lotes grandes de fotos, como agregar etiquetas o tags, cambiar permisos o editar marcas de fecha y hora. Es realmente más que práctico.

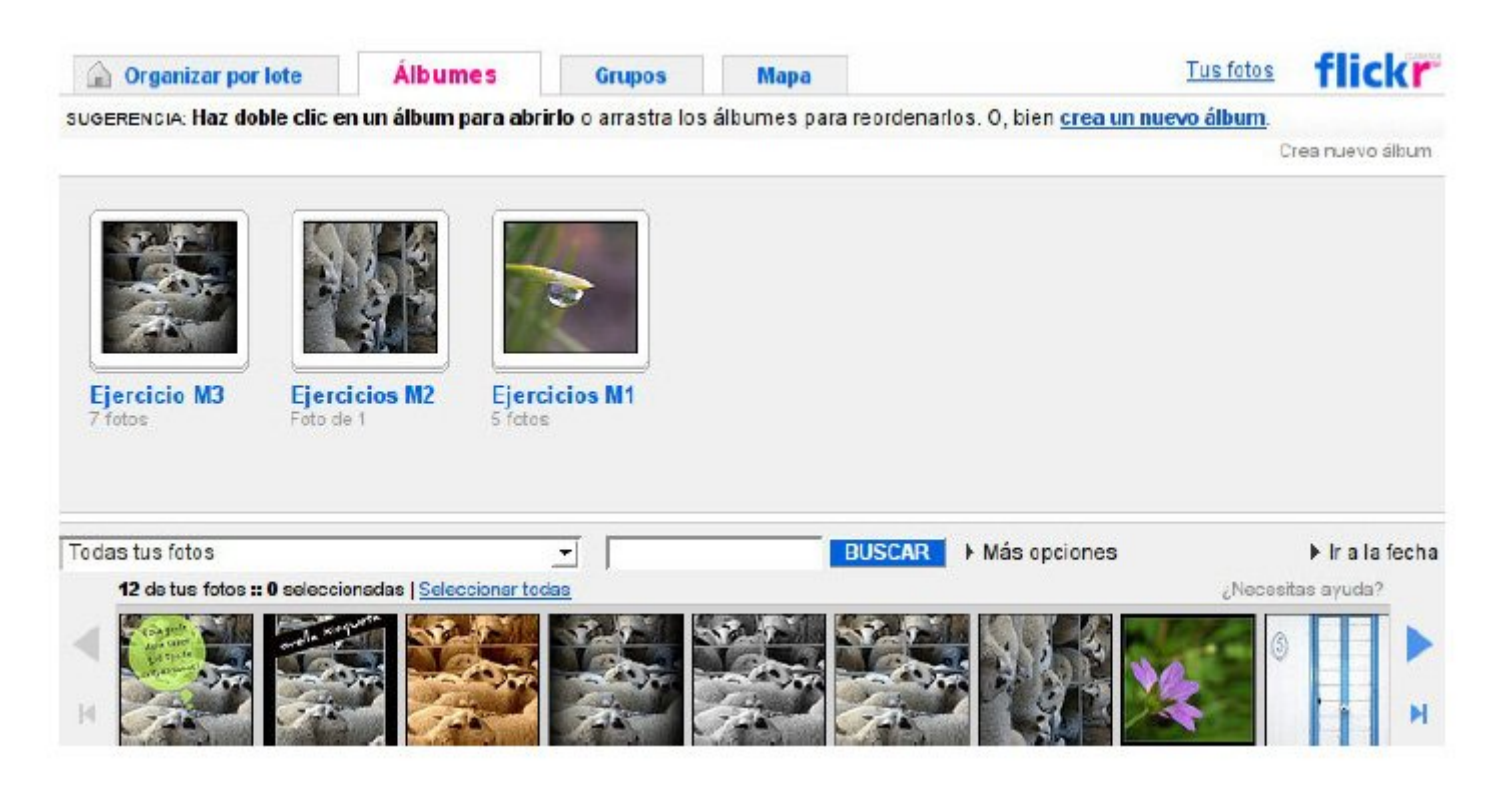

### **Compartir**

Flickr es una asombrosa comunidad fotográfica y el intercambio es su función principal.

Los **grupos** son una forma de que la gente se reúna en torno un interés común, ya sea el amor por los perros pequeños, la pasión por la comida, una boda reciente o el interés en explorar técnicas fotográficas. Y si no puedes encontrar un grupo que sea de interés para ti, es muy fácil iniciar uno propio.

Los grupos pueden ser públicos, públicos únicamente con invitación o totalmente privados. Cada grupo tiene un mural para compartir fotos y un panel de debates para hablar.

La privacidad es un área común de preocupación en Internet, pero en Flickr, es fácil controlar con quién compartes tus imágenes. Para cada una de tus fotos en Flickr, puedes establecer:

- un nivel de privacidad, que determina las personas que pueden tus imágenes
- una licencia de uso, para que tus derechos de autor estén protegidos
- un tipo de contenido, para marcar tus fotos como foto, arte/ilustración o captura de pantalla
- un nivel de seguridad, para que los otros miembros sólo puedan ver las imágenes dentro de sus espacios especificados

### **Mapas**

Otra forma de buscar fotos y organizarlas es por ubicación. Todas la fotos que colgamos en Flickr se pueden situar en un mapa.

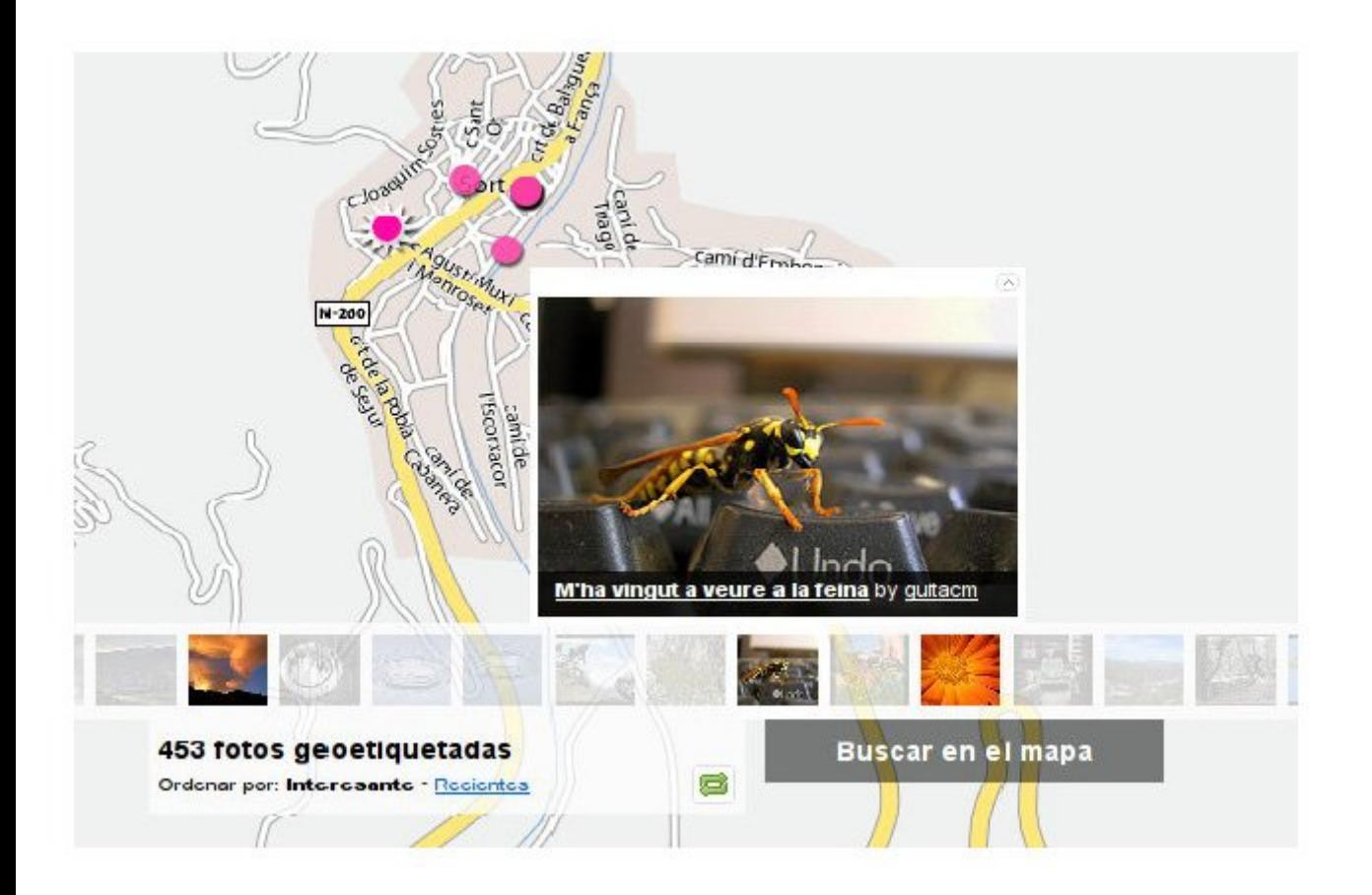

### **Hacer cosas**

Impresiones, tarjetas de llamada, álbumes, presentaciones en DVD, estampillas y mucho más.

Una vez que tengas tus imágenes en Flickr, tú o cualquier otra persona a la que le otorgues permiso podréis crear una gran cantidad de cosas físicas divertidas con ellas. Evidentemente ihay que pagarlas!

### **Amigos, familiares y contactos**

Crear relaciones en Flickr es una tarea sencilla. Cuando agregas a una persona como contacto, también puedes elegir agregarla como tu Amigo o Familiar (o ambas opciones).

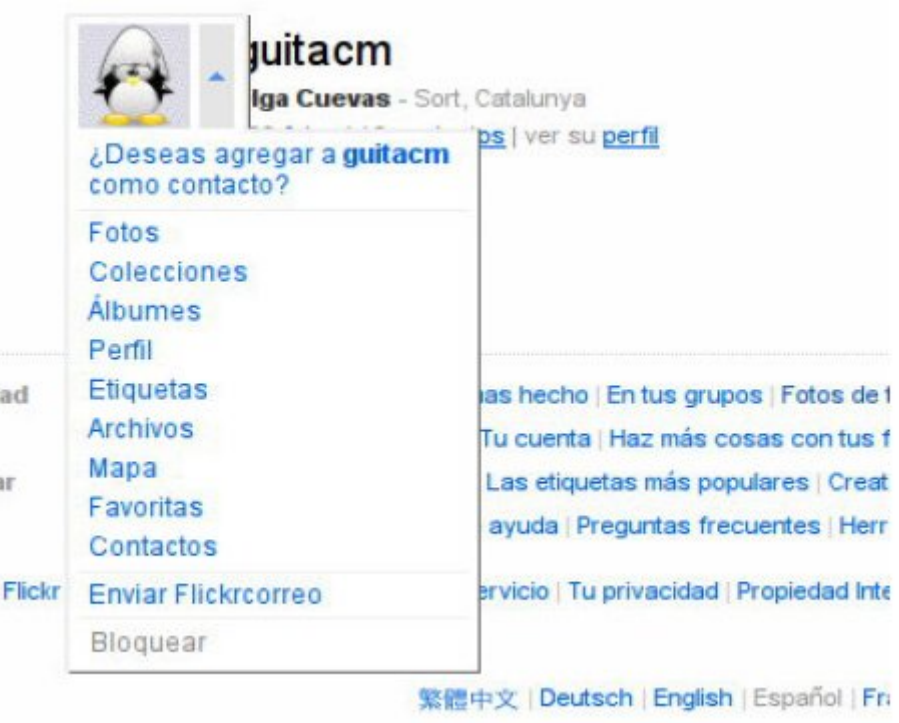

Al utilizar la página **Fotos de tus contactos** o al suscribirte a un correo electrónico diario, podrás mantenerte actualizado acerca de lo que hacen tus contactos. Y ellos pueden hacer lo mismo contigo.

Si quieres compartir tus fotos privadas con personas que no tienen una cuenta de Flickr (como tu abuela o amigos de una boda), puedes utilizar la función **Pase de invitado** para otorgarles acceso especial. Podrás hacer caducar los pases cuando lo desees.

#### **Notas y comentarios**

La publicación de fotos para que las vean amigos y familiares es mucho más gratificante cuando pueden dejarte comentarios sobre ellas. Las notas permiten que los contactos dejen mensajes directamente en tus fotos (no te preocupes, sólo aparecen cuando pasas el ratón sobre la imagen), mientras que los comentarios permiten un debate más general debajo de la imagen.

# **Ficha 917**

## **Ejercicio guiado: Búsqueda por Flickr**

Podemos pasar ratos muy agradables buscando por Flickr. Podemos buscar fotos, grupos o personas.

Vamos a buscar imágenes de algún tema que nos interese. Por ejemplo, buscaremos imágenes a las que hayan etiquetado como **retoque.**

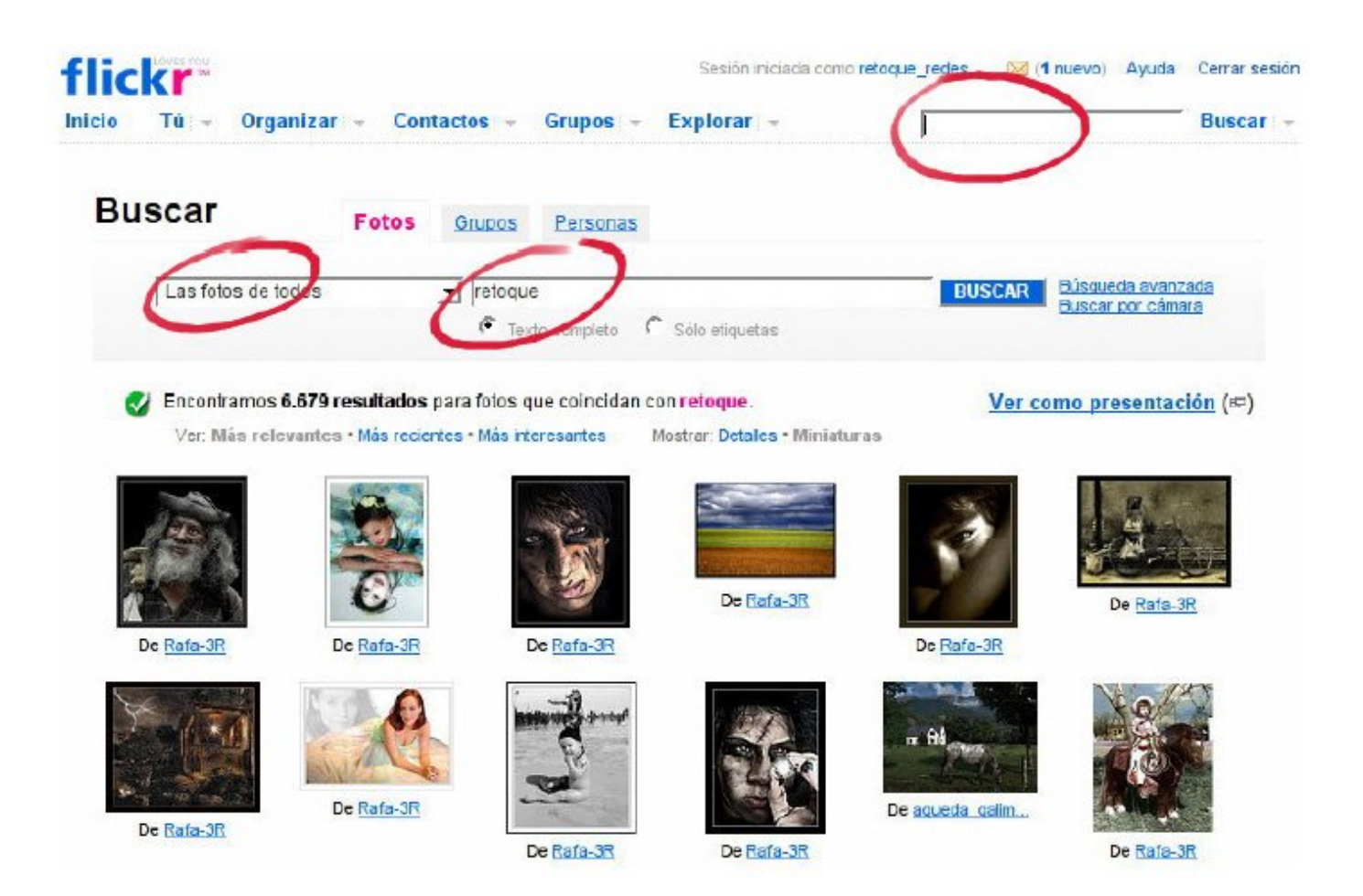

Vemos en la imagen que podemos configurar diversos parámetros, como por ejemplo, acotando el lugar donde buscar.

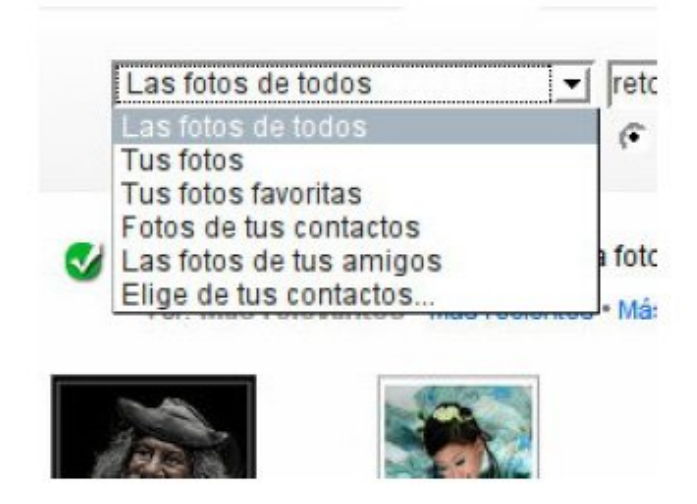

relevancia, la fecha de subida o el interés. Y podemos mostrarlas con detalles o como miniaturas.

Probad todas las opciones y, si veis alguna que os gusta especialmente, pondremos un comentario a su autor y nos la guardaremos como favorita. Ahora vamos a ver cómo se hace.

Imaginemos que hemos escogido esta imagen:

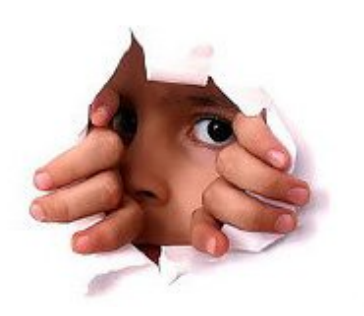

Aqui estan los de flickr. (Here they are those of flickr) Cargada el 22 de septiembre 2007

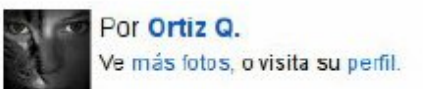

retrato, ojos, artistica, miradas ...

Clicamos en la imagen y vamos a la galería del autor de esta imagen. Justo encima de la imagen vemos unos iconos, entre los cuales hay una estrella de color fucsia, que es la que nos sirve para guardarla como favorita.

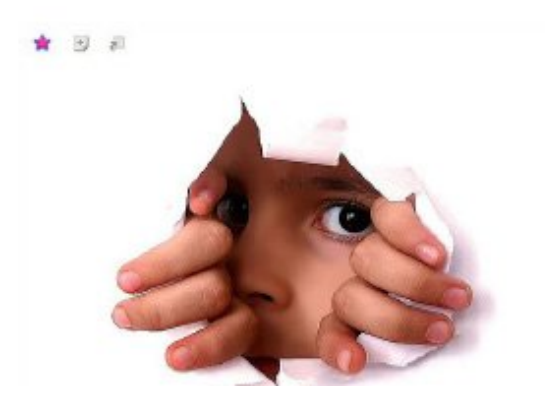

Y para poner un comentario al autor, nos dirigimos al final de todo de la página hasta encontrar el formulario para poner el comentario correspondiente y lo publicamos.

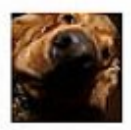

#### isimoto pro dice:

Aunque me esfuerce no te sabre decir nada que no te hayan dicho ya, o sea que felicidades por la foto =) Saludos

Publicado hace 4 semanas. (enlace permanente)

### Agrega tu comentario

Muy bonita y original!!!

(Un poco de HTML está bien).

PUBLICAR EL COMENTARIO **VISTA PREVIA**  $\circ$ 

# **Ficha 918**

## **Grupos**

Hemos creado un grupo para los alumnos de este curso. Este curso, como sabéis, es un curso de autoaprendizaje y por lo tanto no hay ni profesor ni compañeros. Cada uno trabaja a solas.

En este caso, la comunidad fotográfica Flickr nos puede ser de gran apoyo. Hemos creado un grupo llamado "retoqueredes", cuya dirección es:

http://www.flickr.com/groups/retoqueredes

La intención es que sirva de punto de encuentro entre las personas que han seguido este curso dónde:

- debatir asuntos relacionados con el retoque
- plantear y resolver dudas por parte de los mismos alumnos que puedan surgir relacionadas directamente con el curso
- mostrar y ver las imágenes y las versiones que hemos generado durante el curso, y otras que podemos haber hecho para practicar
- conocer a otros alumnos que tengan interés en proseguir con el tema, y así poder ir aprendiendo y mejorando

Vamos a apuntarnos al grupo accediendo a la pestaña **Grupos**, y escogiendo la opción **Buscar un grupo.**

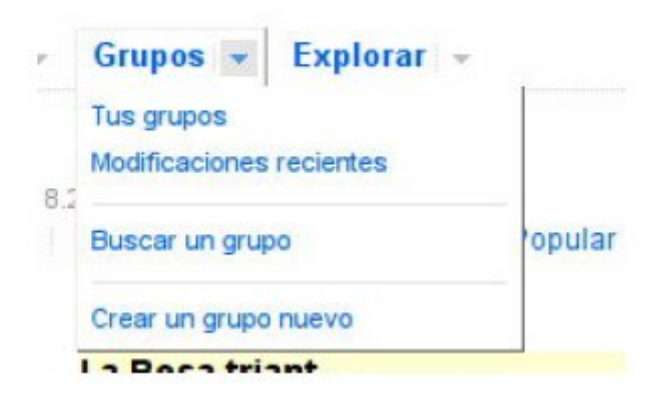

Ahora podemos escribir el nombre del grup: retoqueredes

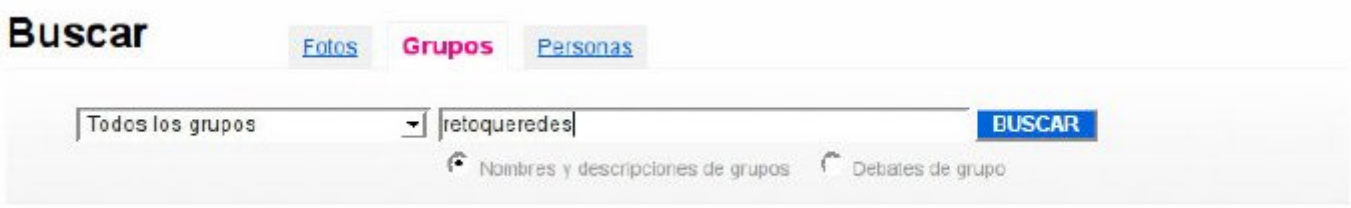

En seguida lo encuentra y nos muestra el grupo, con su descripción, el número de miembros, los debates y el número de fotos que contiene. En el momento de preparar el curso ya podéis ver que está todo muy al inicio. Esperemos que a medida que vayan pasando los meses la cosa se anime.

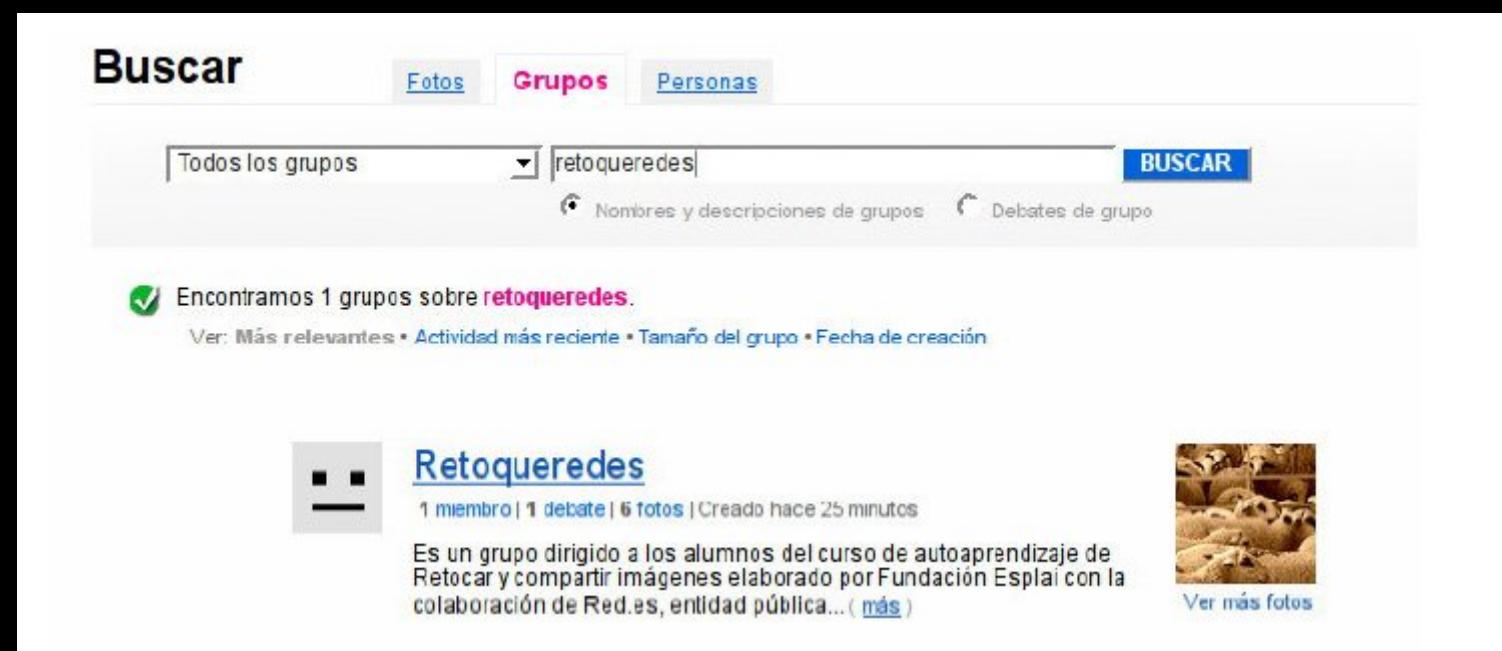

Clicamos en el grupo y nos aparece una pantalla que nos pregunta si queremos formar parte de este grupo.

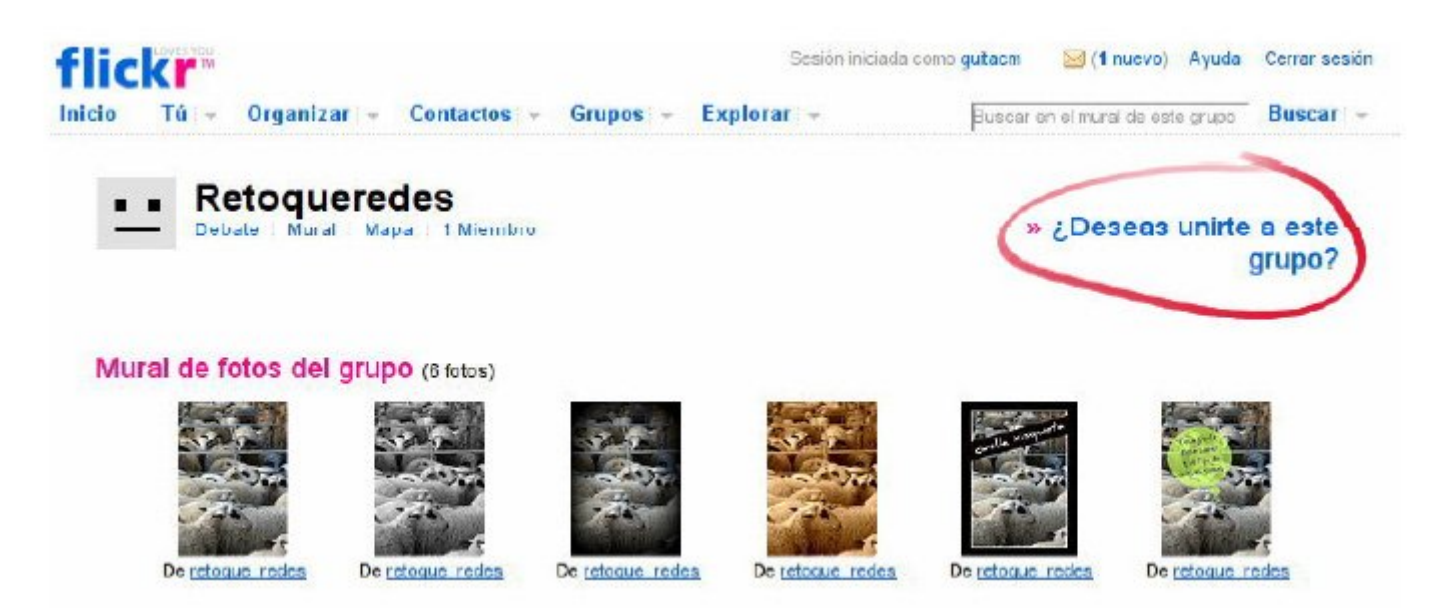

Nos pide confirmación de nuestra voluntad de pertenecer a ese grupo. Debemos pues clicar en el botón **Unirme a este grupo.**

Ya somos miembros del grupo. Podremos intervenir en el debate, podremos colgar fotos y conocer a otros alumnos de este curso. Vamos a estrenarnos.

Colgaremos las versiones que hemos hecho durante el curso, y todos aquellos retoques que vamos probando. Seguro que los compañeros os harán comentarios y os ayudarán a mejorar un poco más cada día.

Para colgar una foto al grupo, visualizamos nuestras fotos, clicamos en la que queremos subir, y escogemos el grupo **Retoqueredes.**

# Líneas verticales

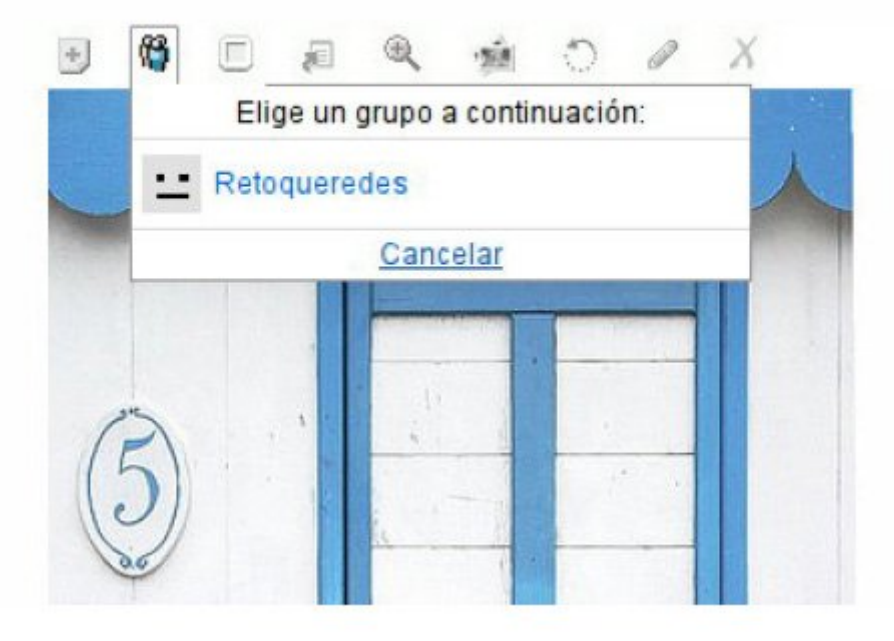

Ahora vamos a intervenir en el debate. Abrimos el grupo y nos dirigimos a la zona **Debatir**. Podemos intervenir en los debates que haya abiertos o bien publicar un tema nuevo. Es aconsejable abrir tantos temas como cosas diferentes se os ocurran. Es mucho más fácil encontrar las cosas después.

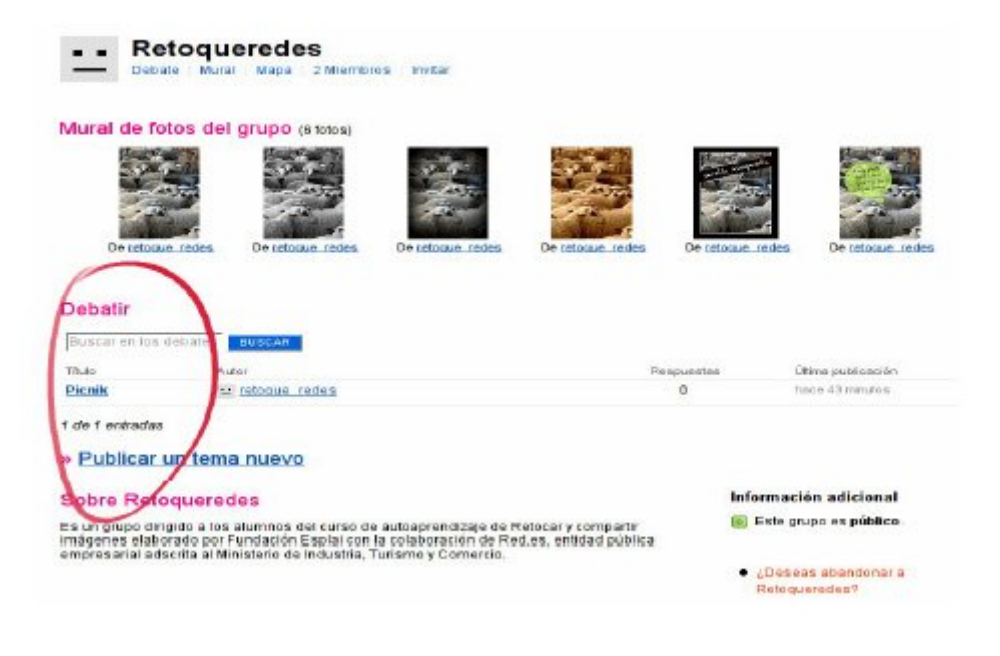